# Bedienungsanleitung zu Helmsauer Care Manager

# Inhaltsverzeichnis

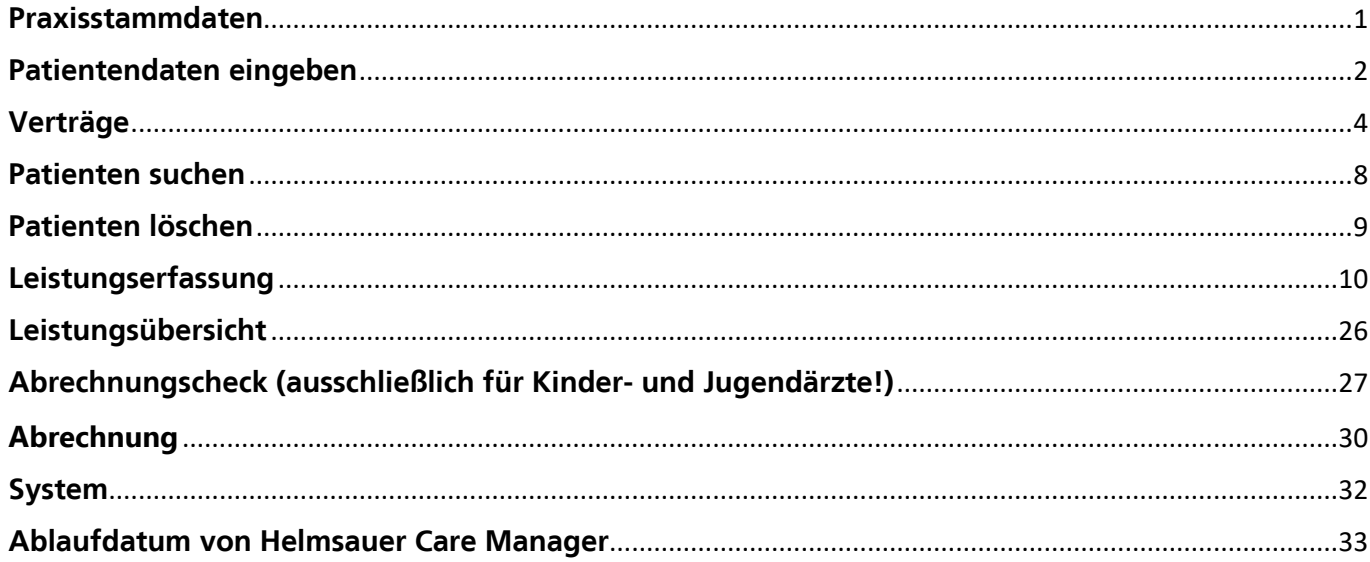

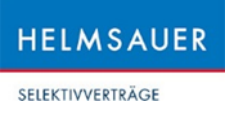

### <span id="page-1-0"></span>Praxisstammdaten

- Klicken Sie zunächst im Abrechnungsportal unter "Eigene Daten" auf "Praxiskonfiguration". Daraufhin werden alle Ihre im Abrechnungsportal hinterlegten Praxisstammdaten inkl. Arzt-Vertrags-Zuordnung, sowie Ihre persönlichen Versicherten-Teilnehmerverzeichnisse (wenn für einen Vertrag vorhanden) je Vertrag exportiert.
- Die exportierte Datei spielen Sie dann mit Klick auf "Praxiskonfiguration Importieren" in den Helmsauer Care Manager unter "Praxisstammdaten" ein.
- Diesen Vorgang sollten Sie im Idealfall wöchentlich durchführen!

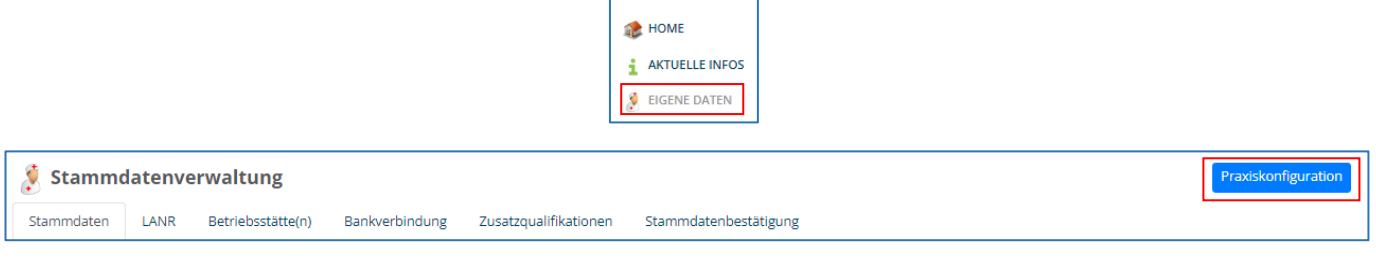

HAUPTMENÜ

#### *Abbildung: Eigene Daten im Abrechnungsportal*

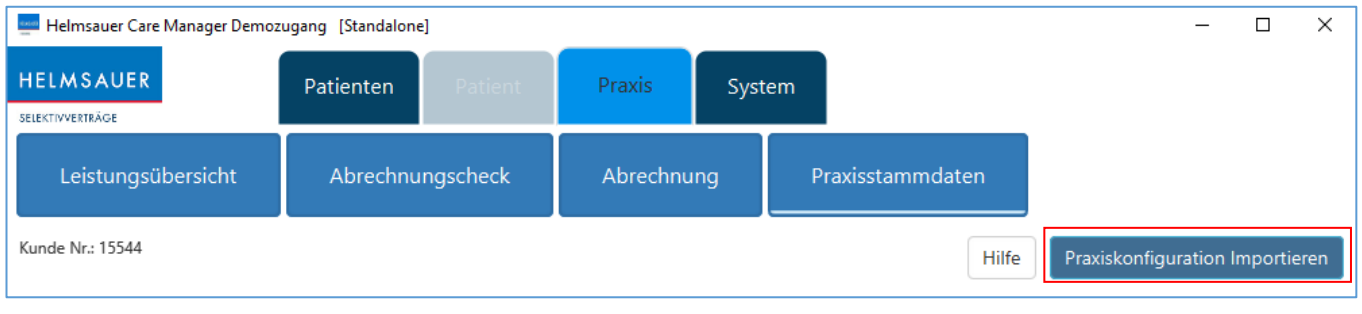

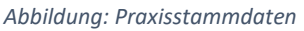

### Anmerkungen:

- Ihre Stammdaten im Abrechnungsportal und im Helmsauer Care Manager stimmen somit immer überein.
- Sie werden vom Abrechnungsportal und vom Helmsauer Care Manager daran erinnert Ihre Praxiskonfiguration einzuspielen und damit zu aktualisieren.
- Ihnen wird bei der Einschreibung eines Patienten in einen bestimmten Vertrag ein Hinweis/Konflikt angezeigt, wenn der einschreibende Arzt nicht in den jeweiligen Vertrag eingeschrieben ist. Damit können Sie dies umgehend nachholen und somit eine Nicht-Vergütung der erbrachten Leistung(en) wegen fehlender Arzteinschreibung in den jeweiligen Vertrag verhindern.
- Die aktuellen TVZ-Daten werden in Ihrem Helmsauer Care Manager übernommen und Sie erhalten entsprechende Hinweise, wenn der TVZ-Eintrag nicht mit den Daten in Ihrem Helmsauer Care Manager übereinstimmt.

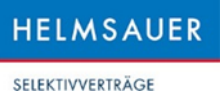

## <span id="page-2-0"></span>Patientendaten eingeben

- Im Reiter "Patienten" den Button "Patientendaten manuell eingeben" öffnen und die Pflichtdaten des Versicherten – Name, Vorname, Geburtsdatum, Geschlecht, Versichertennummer, Krankenkasse (über Drop-Down oder Eingabe) und Versichertenstatus – in die dafür vorgesehenen Felder eingeben.
- Optional können Sie die Adress- und Kommunikationsdaten sowie einen Kommentar erfassen.
- Nach erfolgreichem anlegen des Patienten wird der Reiter "Patient" aktiv. Hier finden Sie immer den aktuell in Bearbeitung stehenden Patient. Die im Reiter "Patienten" selektierte Gesamtübersicht bleibt Ihnen erhalten.

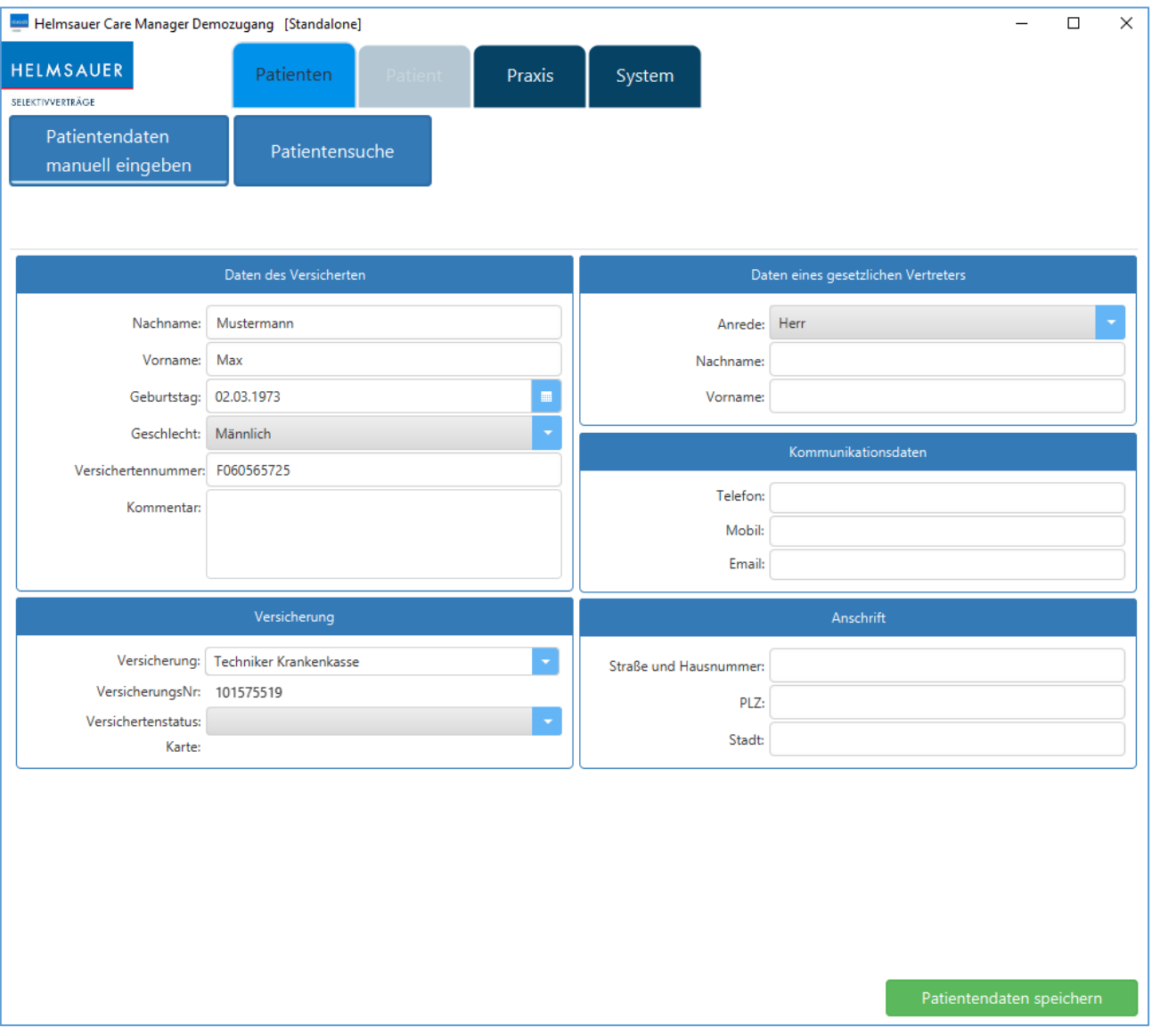

#### *Abbildung: Patientendaten*

• Bei Eingabe einer nicht plausiblen Versichertennummer, werden Sie über ein Pop-Up-Fenster auf diesen Sachverhalt aufmerksam gemacht. Hierbei können Sie entscheiden, ob Sie eine Pseudonummer generieren lassen möchten oder ob Sie die gerade eingegebene Nummer ändern möchten. Bitte beachten Sie: Mit einer Pseudonummer kann keine Abrechnung erzeugt werden!

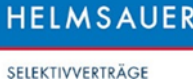

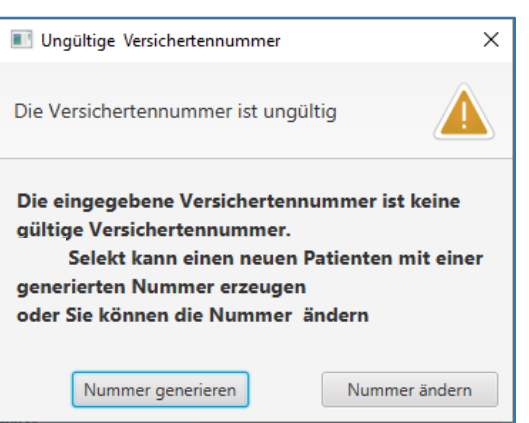

*Abbildung: Hinweis auf ungültige Versichertennummer*

• Änderung des Namens, des Vornamens, des Geburtsdatums, des Geschlechts und ggf. einer Pseudo-Versichertennummer ist über den Button "Patientendaten ändern" jederzeit möglich. Eine manuelle Änderung der Kasse kann jederzeit über den Button "Versicherungswechsel" durchgeführt werden.

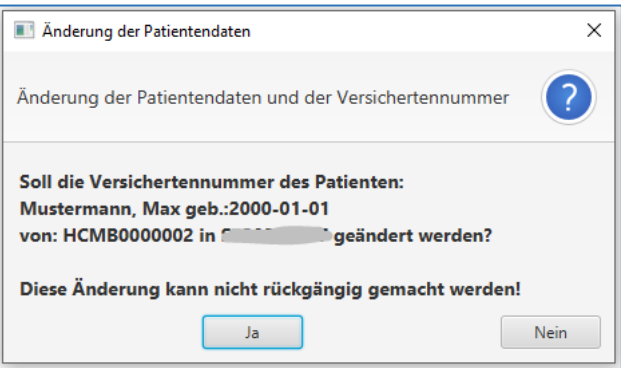

*Abbildung: Bestätigung Änderungen*

• Bitte nach Angabe der Patientendaten auf "Patientendaten speichern" klicken. Anschließend erhalten Sie eine Bestätigung des Speichervorgangs.

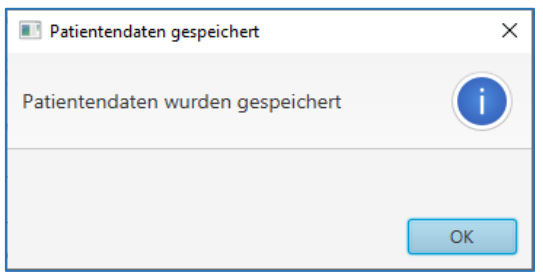

*Abbildung: Bestätigung Speicherung der Patientendaten*

Hinweis: Bei Nutzung des Kartenlesegerätes werden die Patientendaten beim Einlesen der Versichertenkarte (bitte mindestens eine Sekunde stecken lassen!) automatisch übernommen.

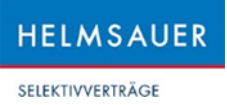

## <span id="page-4-0"></span>Verträge

• Nach dem Speichern der Patientendaten wird der Button "Verträge" unter dem Reiter "Patient" aktiviert. Durch einen Klick auf diesen Button können Sie sofort erkennen, ob es für diesen Patienten ein Selektivvertragsangebot gibt.

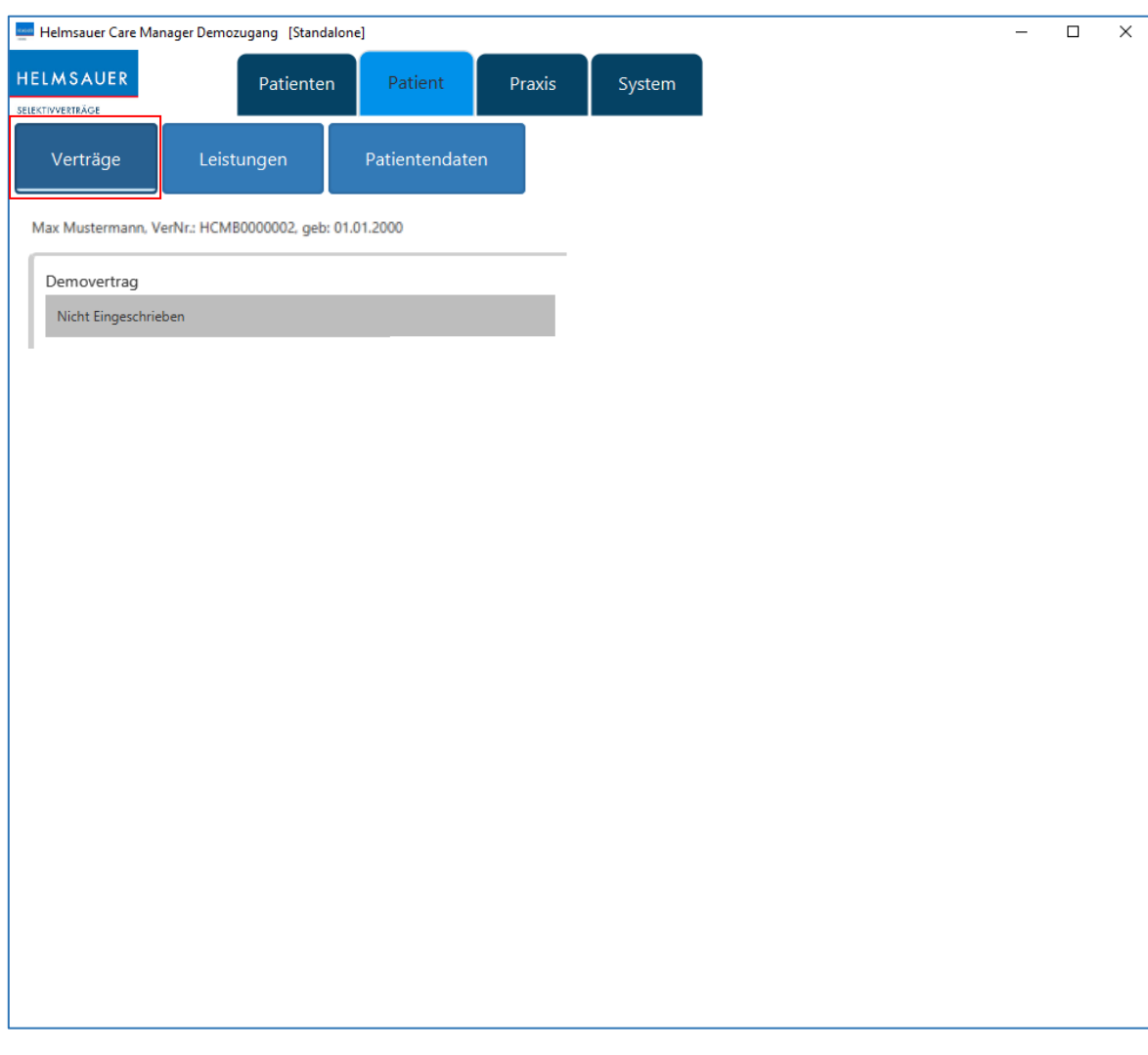

*Abbildung: Ansicht "Verträge"*

• Wählen Sie bitte den Arzt und die Betriebsstätte aus. Durch einen Klick auf das Druckersymbol in der Spalte "Informationsschreiben erstellen" erhalten Sie das Infoschreiben zum Selektivvertrag für den Patienten.

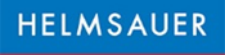

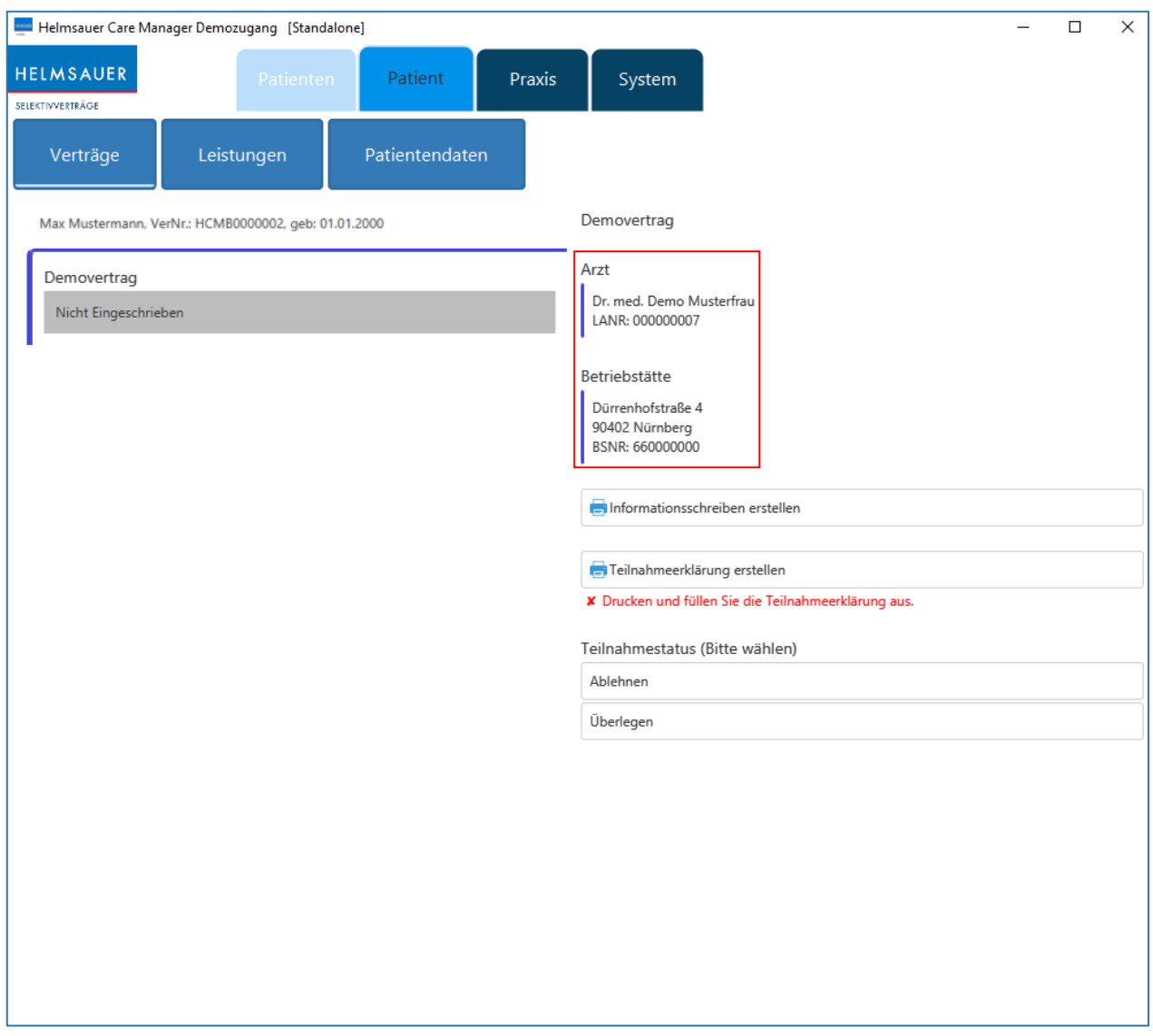

*Abbildung: Ansicht "Verträge"*

• Durch einen Klick auf das Druckersymbol in der Spalte "Teilnahmeerklärung erstellen" erhalten Sie die vorab ausgefüllte Patienten-Teilnahmeerklärung. Hier müssen Sie zunächst ein Unterschriftsdatum für das Dokument eingeben. Vorbelegt ist immer der heutige Tag, das Datum kann aber jederzeit individuell abgeändert werden. Anschließend klicken Sie bitte auf "Weiter", woraufhin sich die jeweilige Teilnahmeerklärung öffnet.

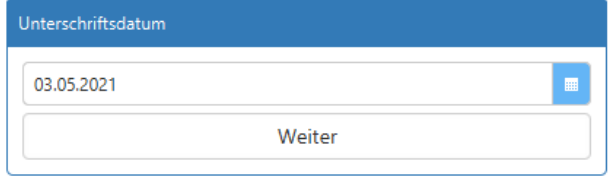

*Abbildung: Pop-Up zur Auswahl des Unterschrifts-/Dokumentendatums*

• Bitte drucken Sie die Teilnahmeerklärung aus und lassen Sie diese den Patienten (und ggf. den Arzt) unterschreiben.

• Im Bereich "Teilnahmestatus (Bitte wählen)" wählen Sie "Einschreiben", "Ablehnen" oder "Überlegen" aus. Dieses Feld wird erst aktiv, wenn Sie die Teilnahmeerklärung aufgerufen haben. **Bitte be**rücksichtigen Sie, dass Sie nur beim Status der Einschreibung auf "Einschreiben" (Vertragsangebot ist grün hinterlegt) Leistungen erfassen können. Beim Status "Überlegen" ist das Vertragsangebot gelb hinterlegt und beim Status "Ablehnen" rot.

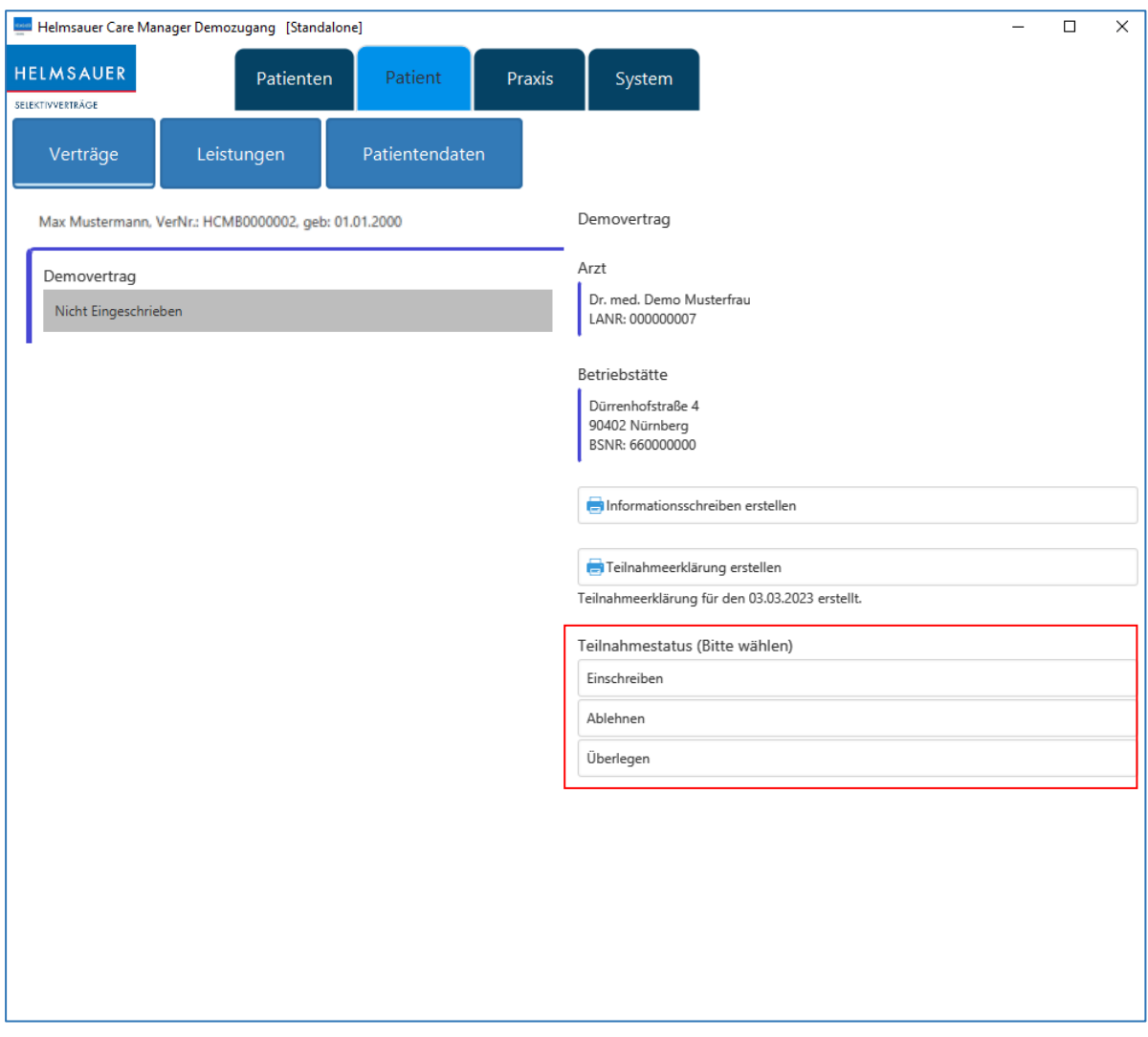

*Abbildung: Patienteneinschreibung unter "Verträge"*

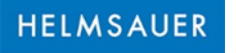

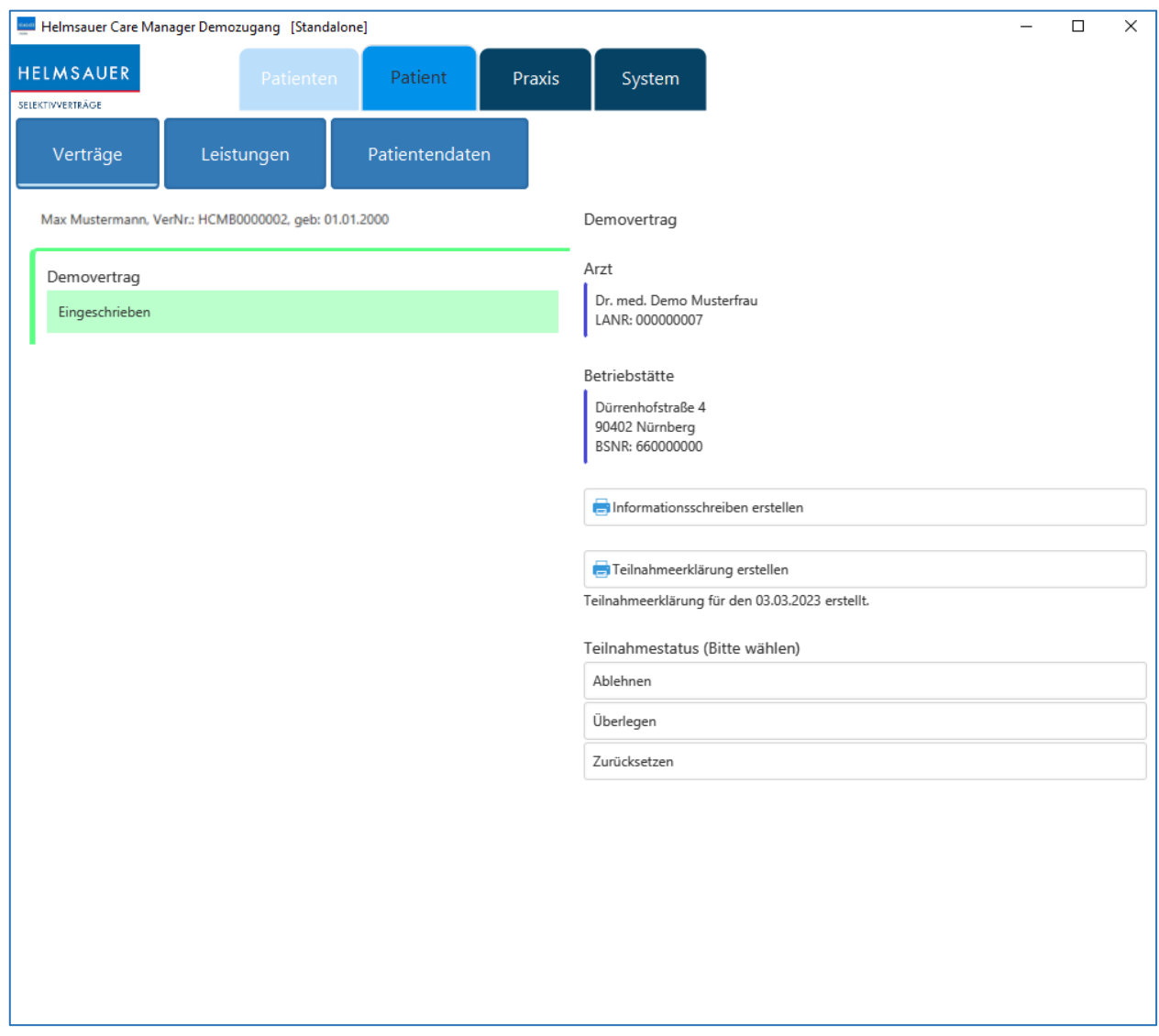

*Abbildung: erfolgreiche Patienteneinschreibung unter "Verträge"*

Hinweis: Teilnahmeerklärungen können erst ausgedruckt werden, wenn im Helmsauer Care Manager eine korrekte Versichertennummer für einen Patienten hinterlegt ist. Es ist aber dennoch möglich, den Patienten in der Software bereits auf teilnehmend zu stellen, um Leistungen erfassen zu können.

- Sie könnten auf folgende Warnhinweise und Konfliktmeldungen stoßen:
	- Warnhinweise: Gelbes Dreieck mit Ausrufezeichen
	- Konfliktmeldung: Rotes Kreuz

**HELMSAUER** SELEKTIVVERTRÄGE

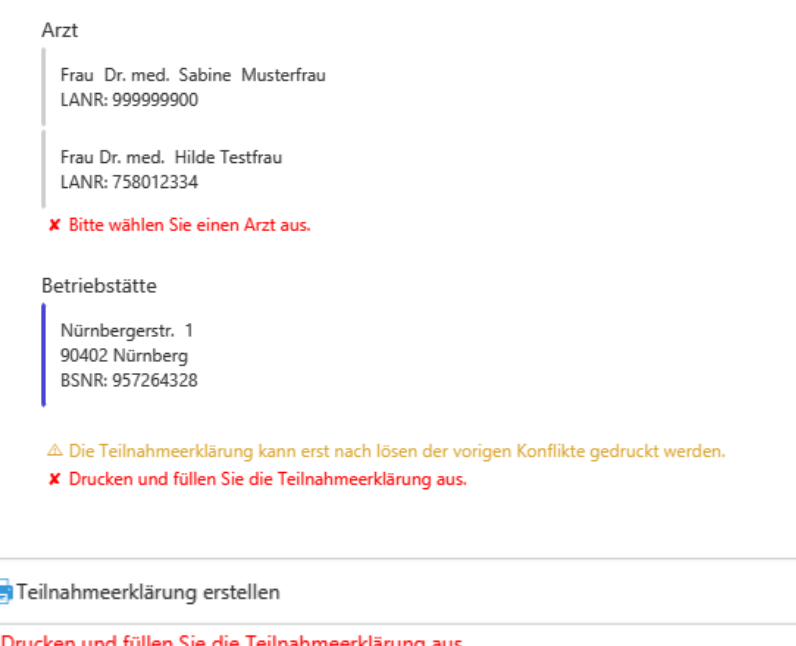

## <span id="page-8-0"></span>Patienten suchen

- Im Menüpunkt "Patientensuche" können Sie Patienten nach den Kriterien "Vorname", "Nachname", "Geburtsdatum", "Versichertennummer", "Versicherungsname" suchen. Geben Sie den Suchbegriff ein und klicken Sie auf den Button "Suchen". Außerdem können Sie noch nach "Vertragsnamen" sowie dem verschiedenen Status beziehungsweise nach Warnhinweisen und Konfliktmeldungen selektieren.
- Um alle Patienten, die bisher in Ihrer Praxis erfasst wurden, aufgelistet zu bekommen, klicken Sie unter "Patientensuche" nur auf den Button "Suchen", ohne einen Suchbegriff in die dafür vorgesehenen Felder einzugeben, oder wählen "alle Patienten" aus. Außerdem können Sie sich die nach Ihren Kriterien selektierte Patientenliste ausdrucken bzw. exportieren.

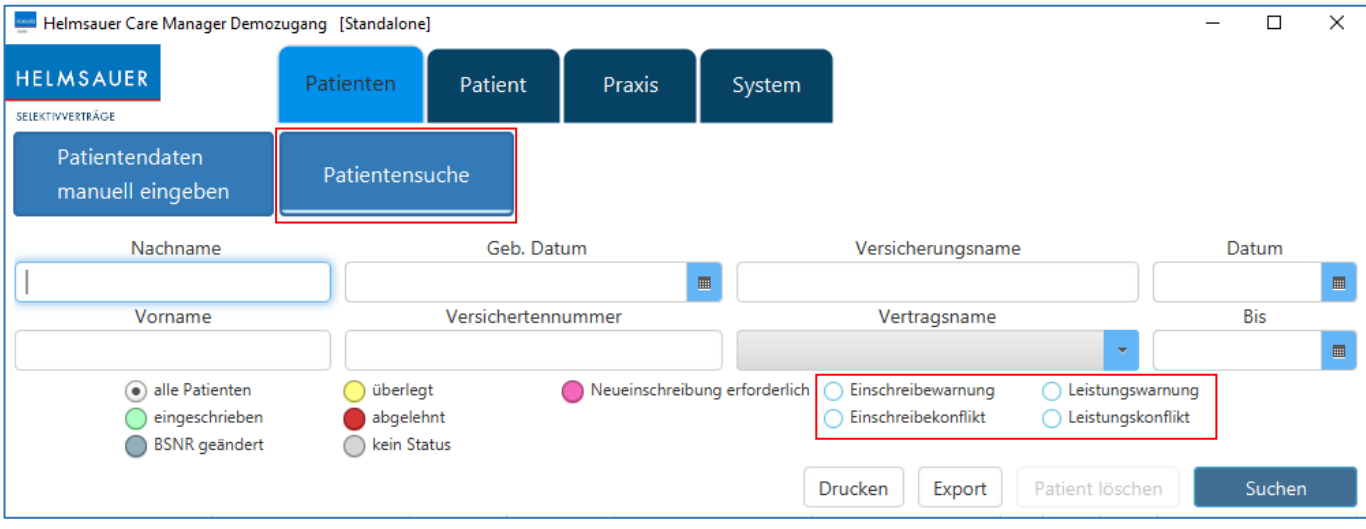

*Abbildung: Patientensuche*

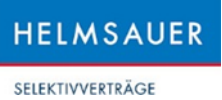

## <span id="page-9-0"></span>Patienten löschen

• Unter dem Menüpunkt "Patientensuche" können Sie außerdem Patienten löschen. Hierzu klicken Sie den Patienten an, den Sie löschen möchten, und klicken danach oben rechts auf den Button "Patient löschen". Die Löschung des Patienten müssen Sie anschließend mit einem Klick auf "Löschen" bestätigen.

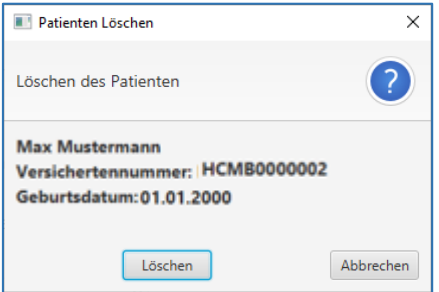

*Abbildung: Patienten löschen*

• Falls es jedoch Leistungseinträge für diesen Patienten gibt, die noch nicht aufbereitet wurden, erhalten Sie einen Hinweistext, der vor der Löschung des Patienten warnt.

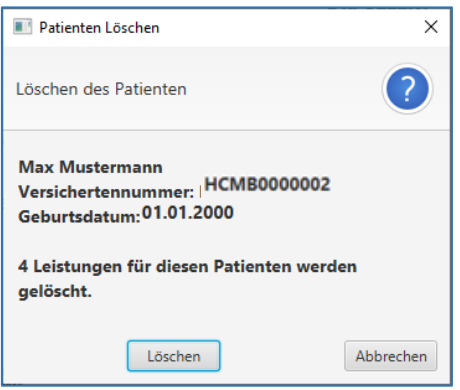

*Abbildung: Warnung vor Patientenlöschung*

• Wurde bereits eine Leistung aufbereitet und an unser Portal übertragen, so ist die Löschung eines Patienten nicht mehr möglich.

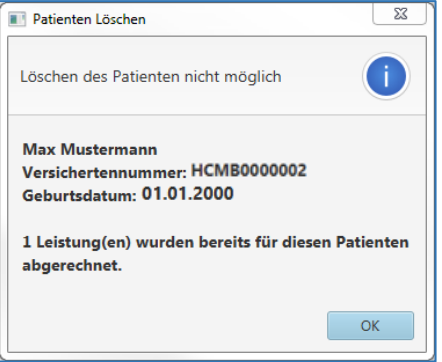

*Abbildung: Löschung eines Patienten nicht möglich*

## <span id="page-10-0"></span>**Leistungserfassung**

• Hier können Sie neue Leistungen für den ausgewählten Patienten erfassen. Außerdem sehen Sie hier auch bereits erfasste Leistungen für den ausgewählten Patienten.

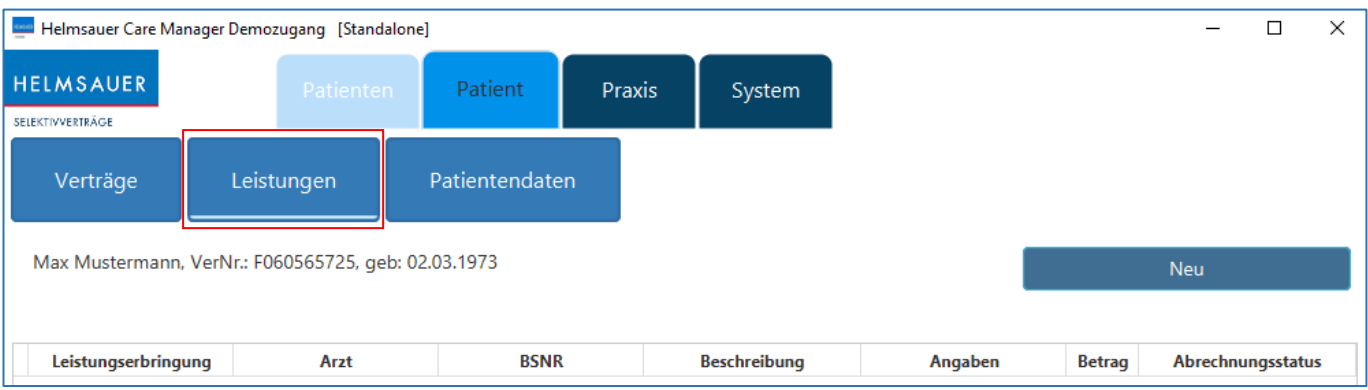

*Abbildung: Leistungserfassung*

Klicken Sie auf den Button "Neu", um das Leistungserfassungsfenster zu öffnen. In diesem können Sie das Datum der Leistungserbringung auswählen und sehen zusätzlich die Patientendaten. Sobald Sie eine Leistung angehakt haben gelangen Sie in die Leistungserfassungsmaske. Je nach Leistung müssen Sie etwaige zusätzliche Angaben, wie z.B. Diagnosen hinterlegen, OPS angeben (richtet sich an operierende Ärzte), Impfstoffe und deren Preise hinzufügen (richtet sich an Betriebsärzte), vornehmen und anschließend mit Klick auf "Leistung erfassen" die Leistung final bestätigen. Im Anschluss können Sie weitere Leistungen nach derselben Vorgehensweise erfassen. Um das Leistungserfassungsfenster wieder zu verlassen, klicken Sie bitte auf "Leistungserfassung schließen".

# HELMSAUER

#### SELEKTIVVERTRÄGE

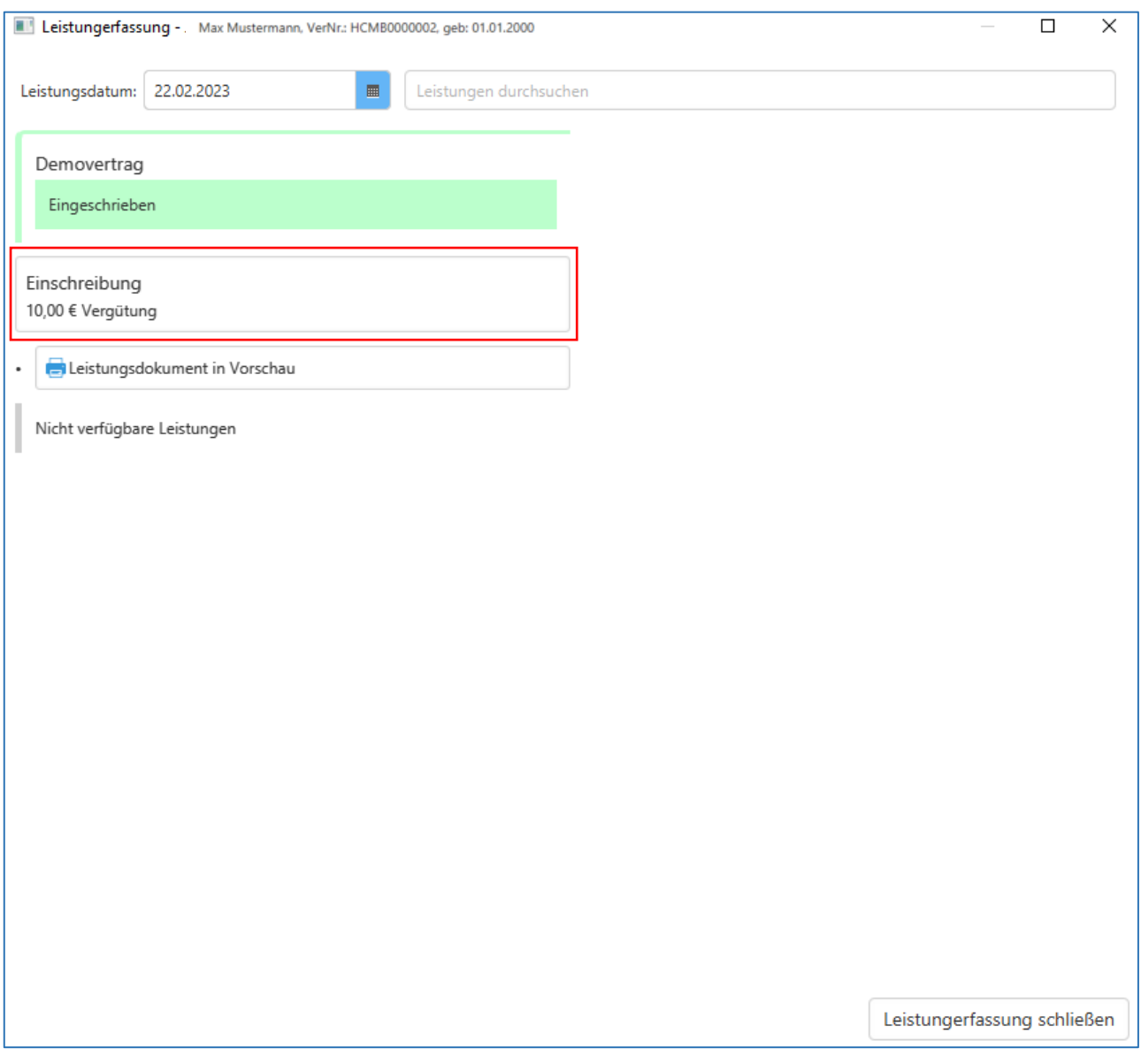

*Abbildung: Leistungserfassungsfenster*

# Helmsauer Care Manager

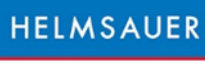

SELEKTIVVERTRÄGE

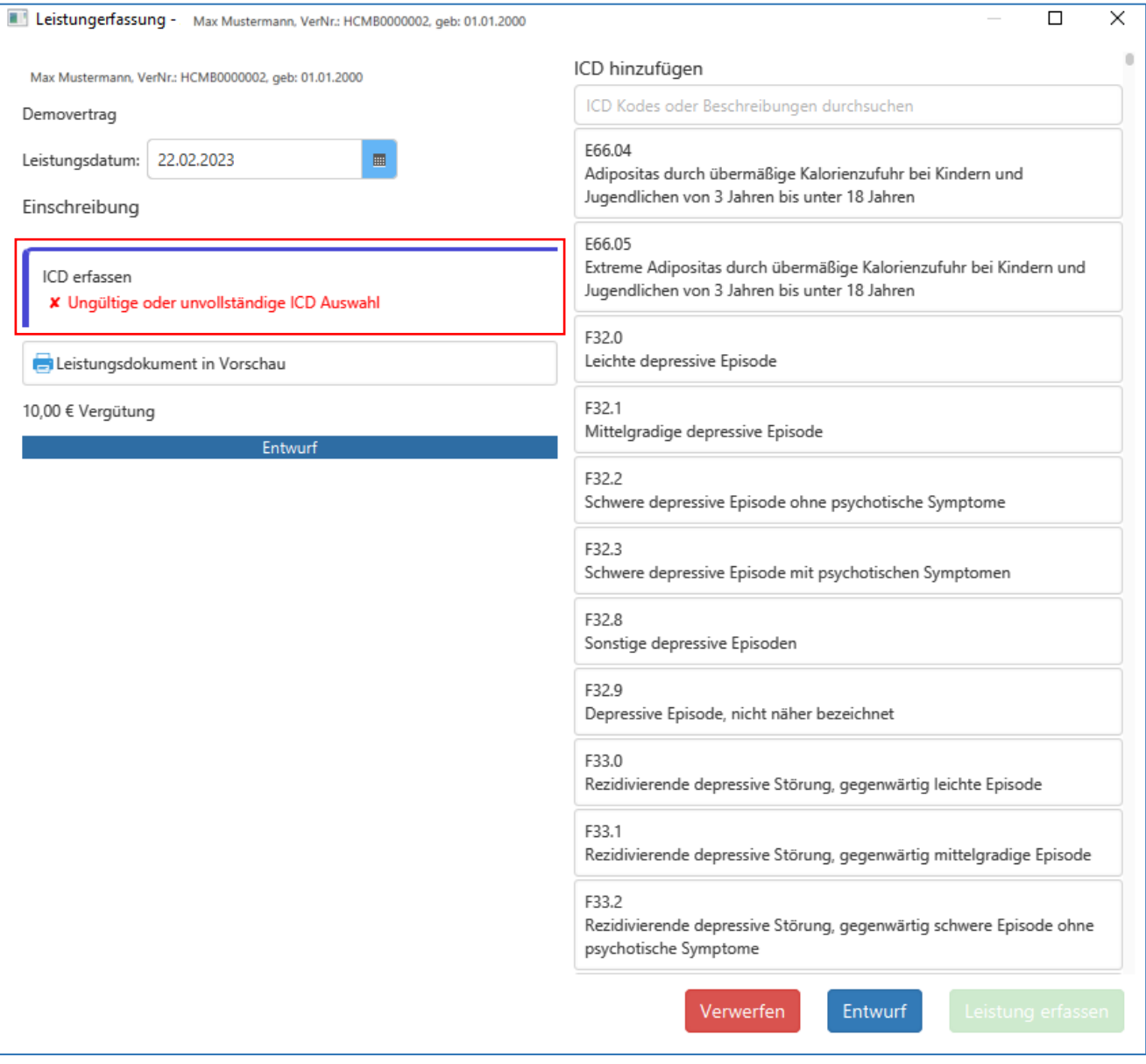

*Abbildung: Diagnose erfassen*

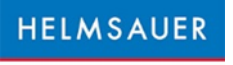

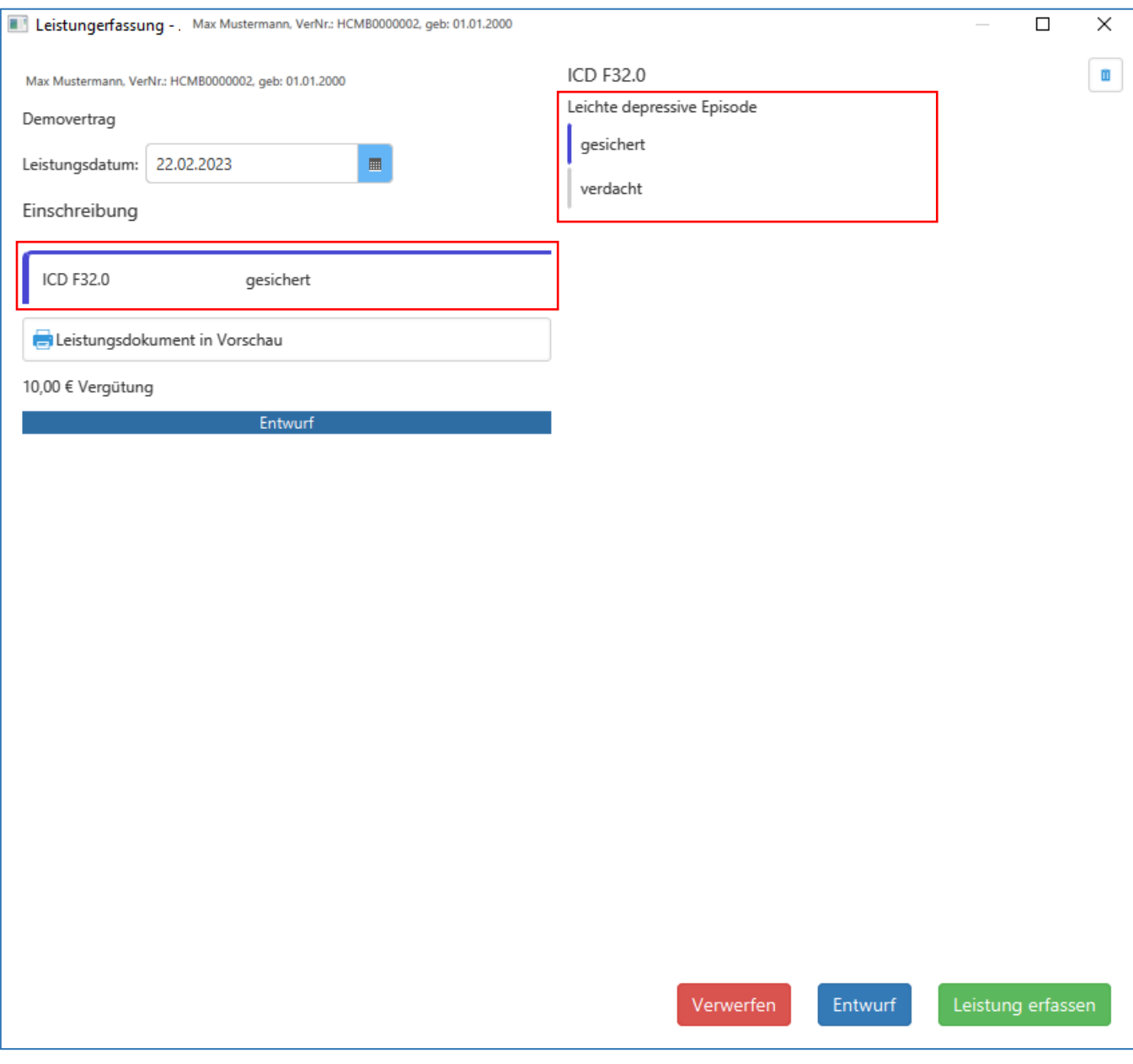

*Abbildung: Diagnose gesichert* 

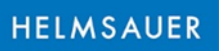

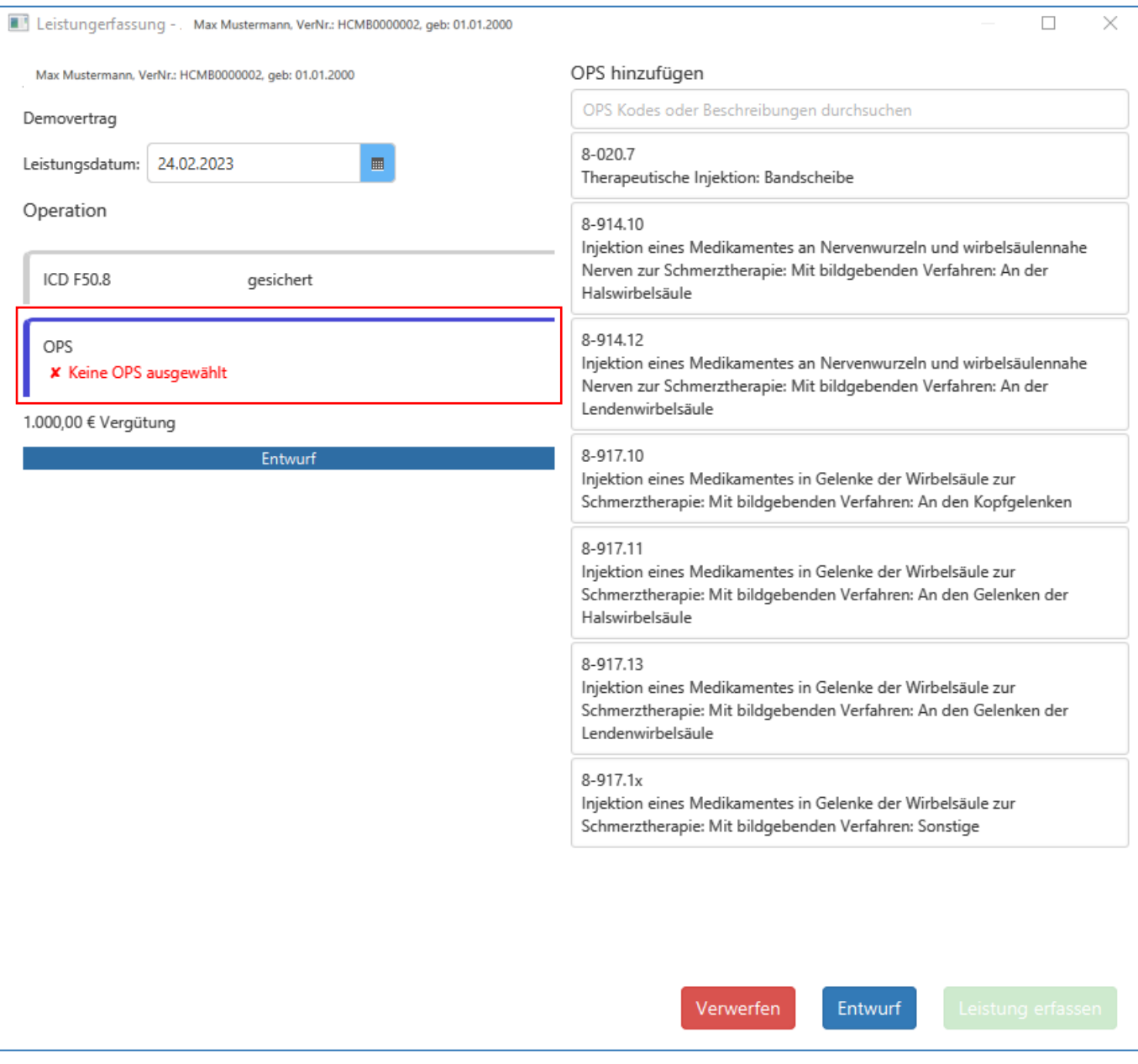

*Abbildung: OP-Schlüssel erfassen (operierende Ärzte!)*

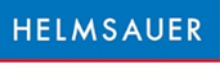

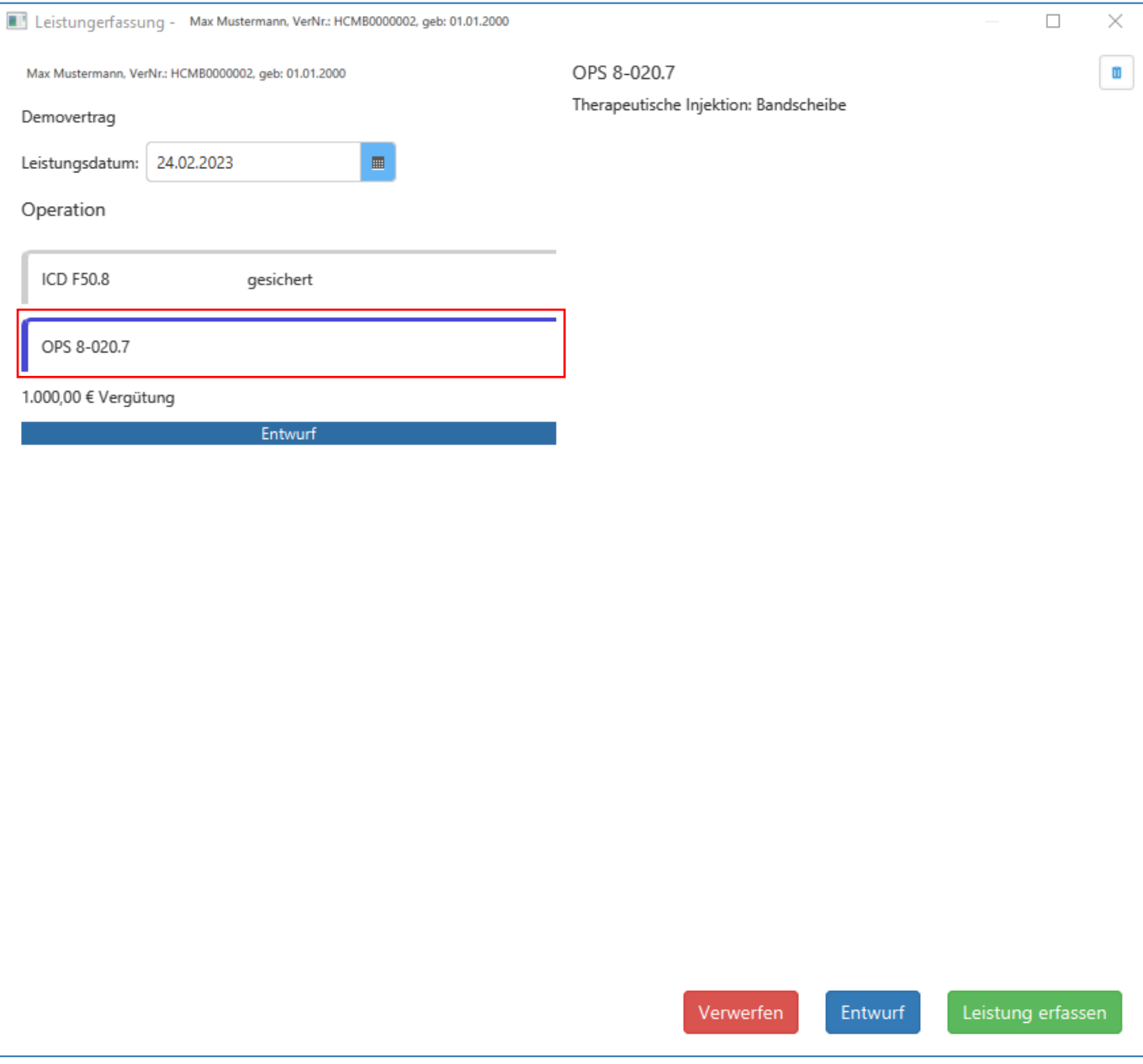

### *Abbildung: OP-Schlüssel gesichert (operierende Ärzte!)*

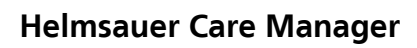

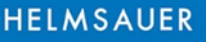

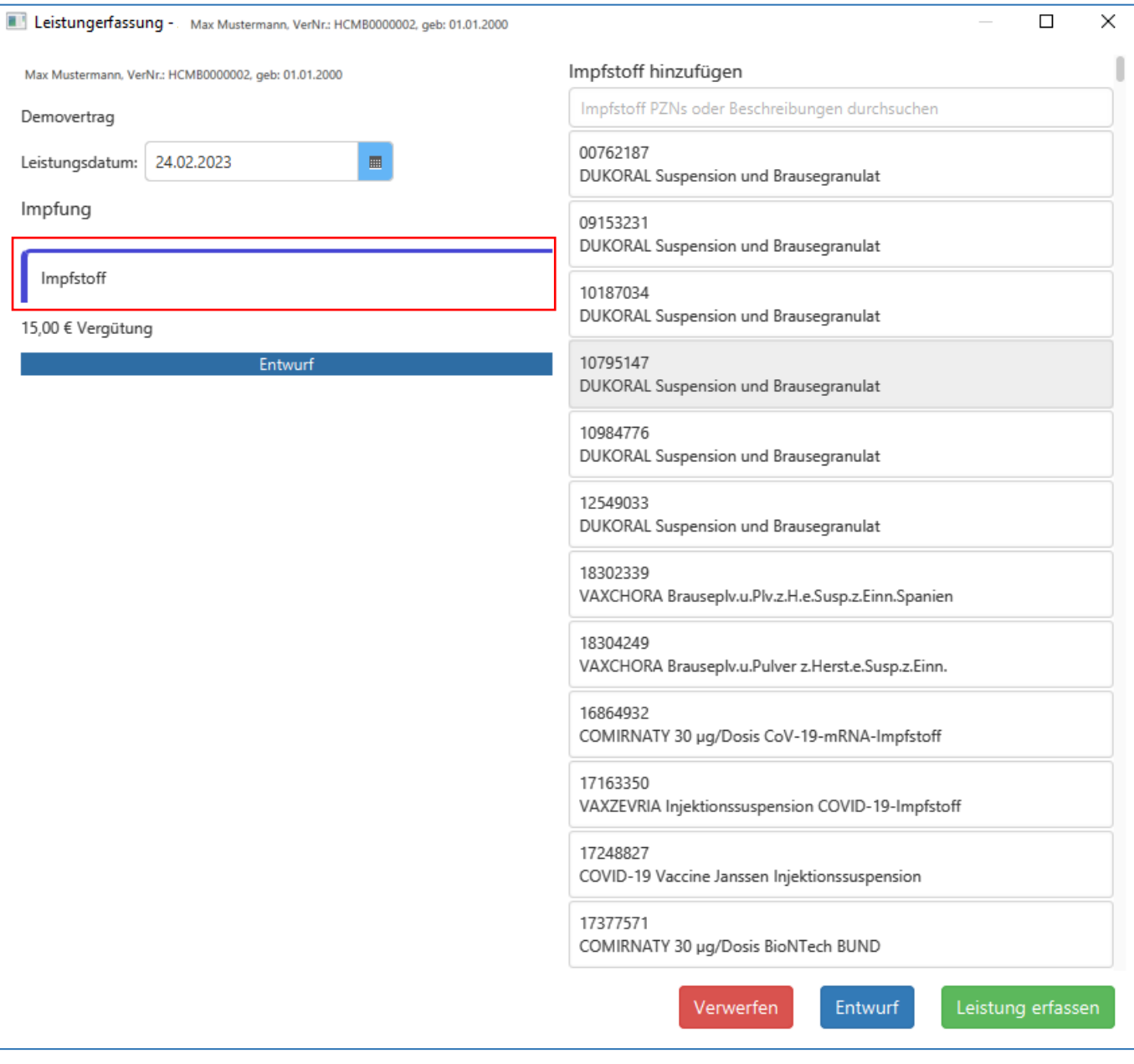

*Abbildung: Impfstoff hinzufügen (Betriebsärzte!)*

# Helmsauer Care Manager

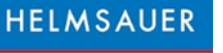

SELEKTIVVERTRÄGE

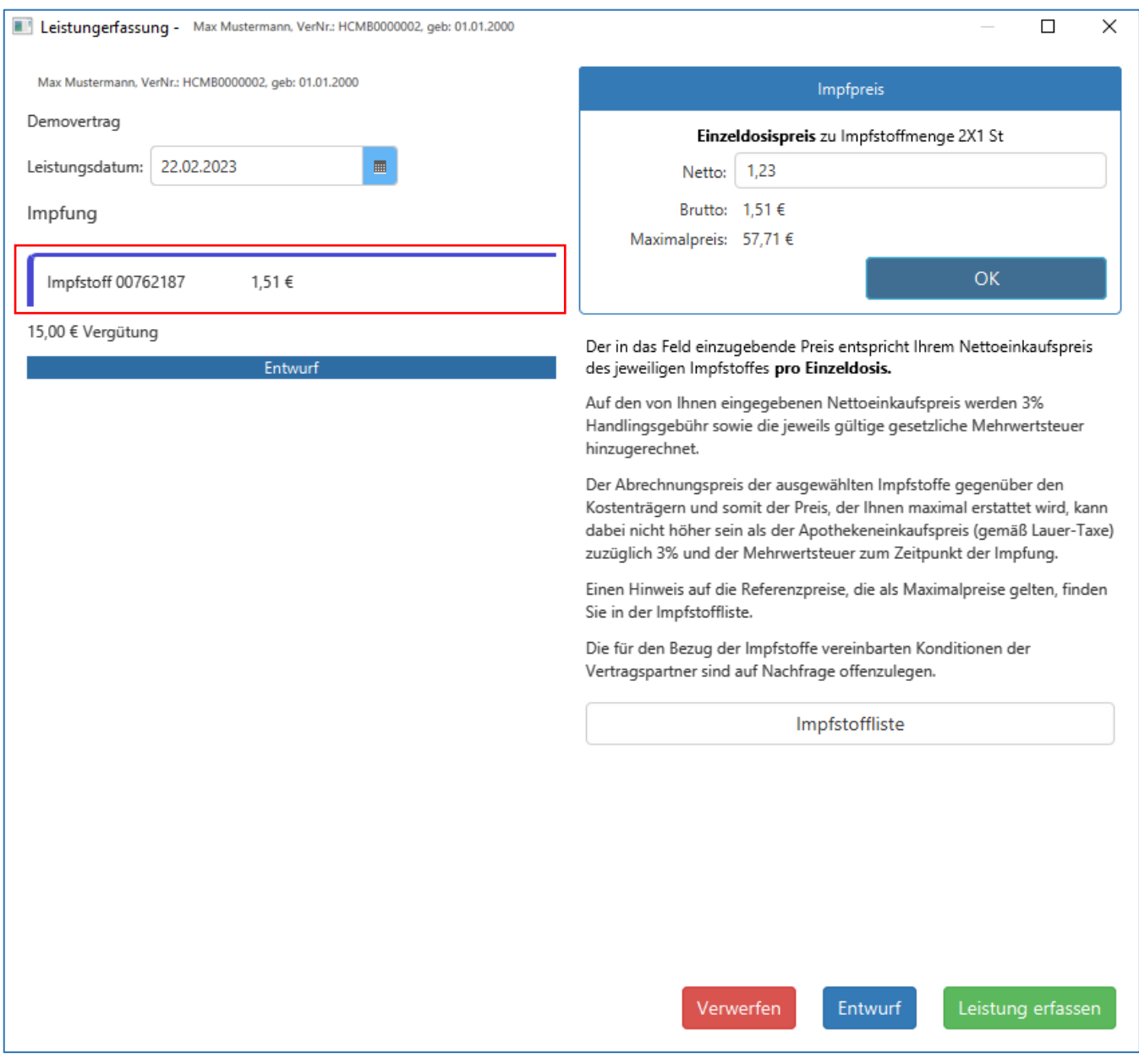

*Abbildung: Impfpreis anpassen (Betriebsärzte!)*

**HELMSAUER** 

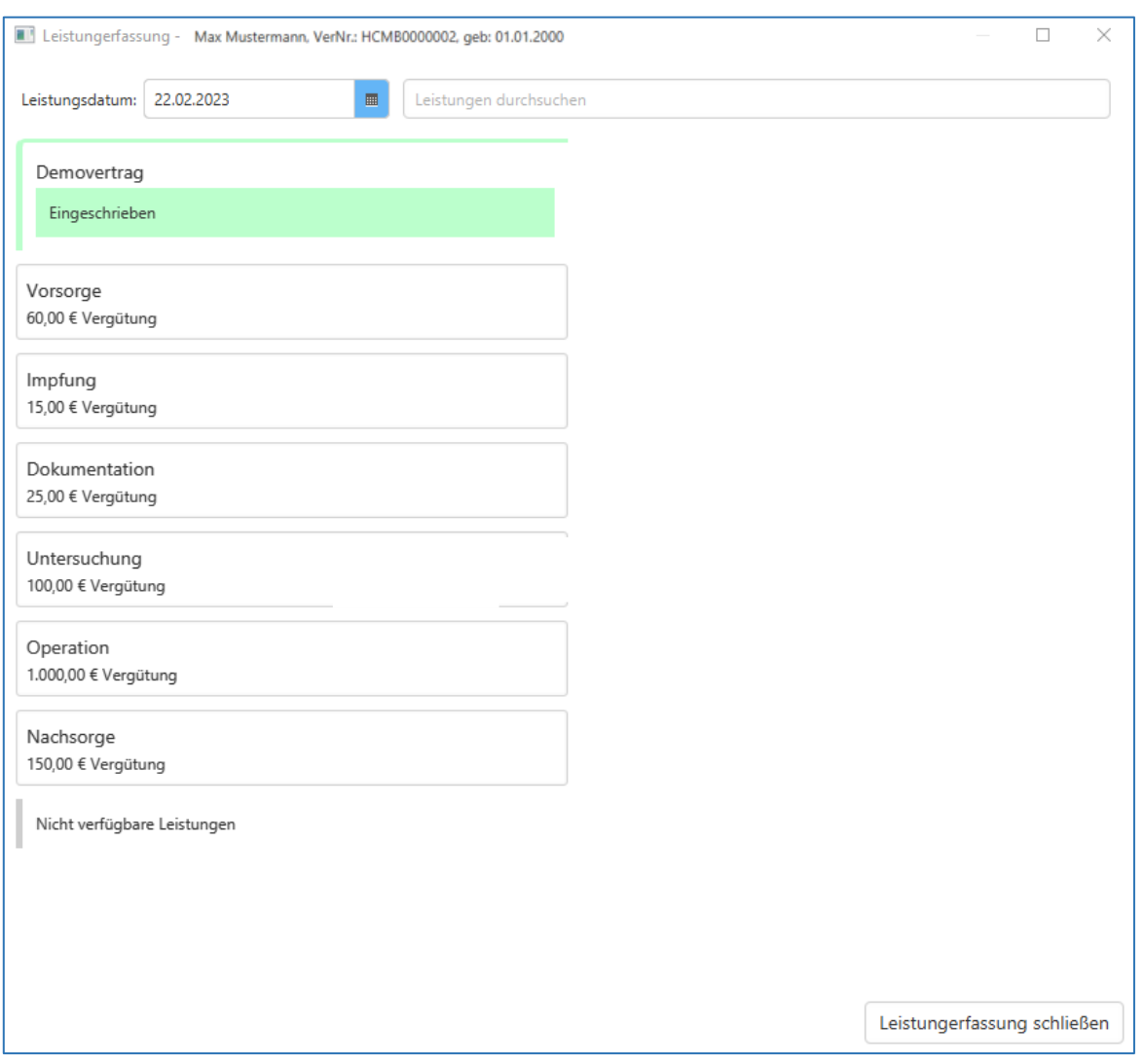

*Abbildung: Leistungserfassungsfenster*

- Sie haben auch die Möglichkeit eine Leistung zunächst als Entwurf abzuspeichern und anschließend final zu erfassen. Damit können Sie Leistungen vorerfassen, ohne Gefahr zu laufen diese abzurechnen, ohne dass die Leistung tatsächlich stattgefunden hat.
- Als Entwurf speichern Sie eine Leistung ab, in dem Sie in der Leistungserfassung auf "Entwurf", anstatt "Leistung erfassen" klicken. Zur finalen Erfassung klicken Sie unter "Leistungen" doppelt auf die entsprechende Tabellenzeile und anschließend auf "Leistung erfassen".

# HELMSAUER

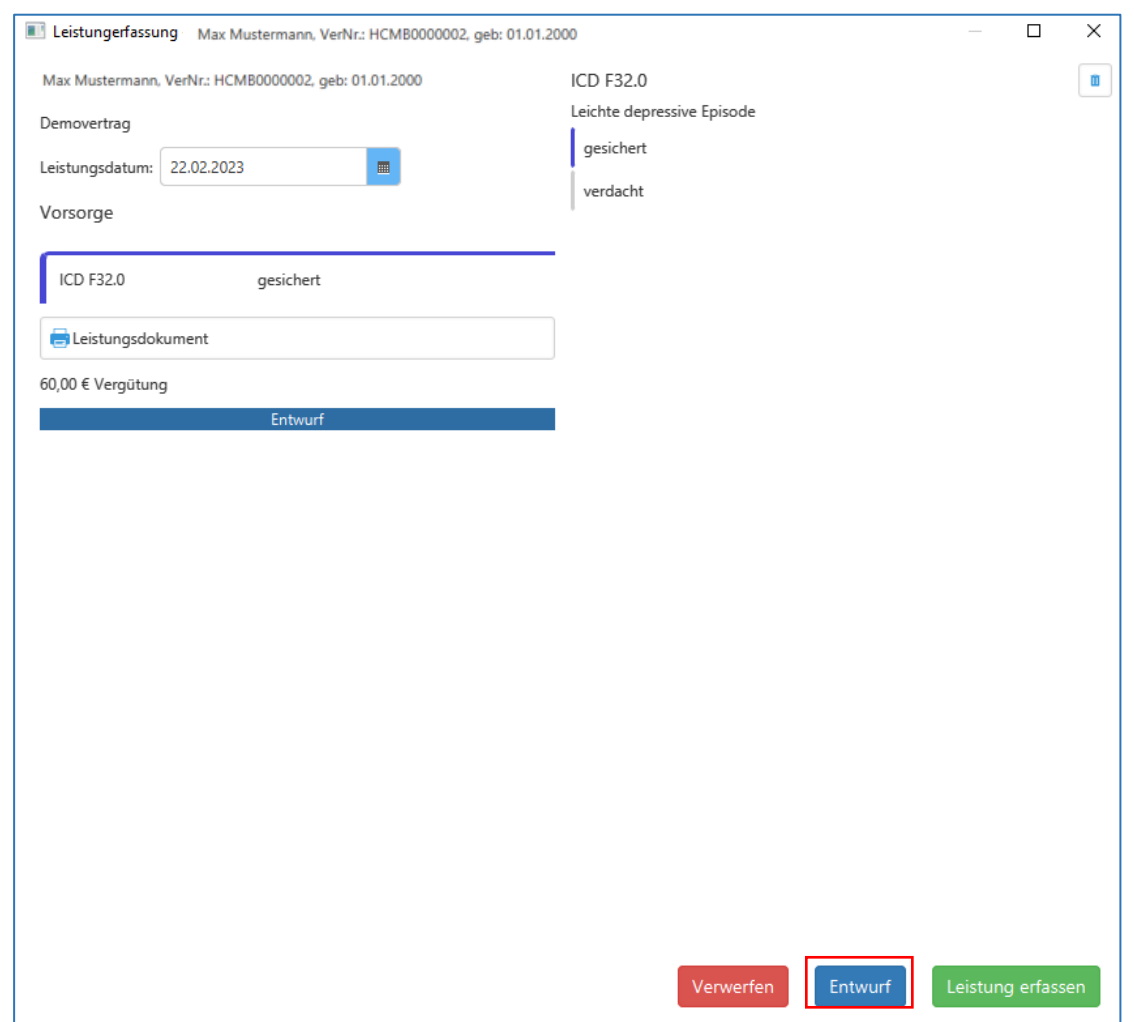

*Abbildung: Entwurf anlegen*

| Melmsauer Care Manager Demozugang [Standalone]<br>$\times$ |                                                      |                |                     |                     |               |                   |  |  |  |  |
|------------------------------------------------------------|------------------------------------------------------|----------------|---------------------|---------------------|---------------|-------------------|--|--|--|--|
| <b>HELMSAUER</b>                                           | Patienten                                            | Patient        | Praxis<br>System    |                     |               |                   |  |  |  |  |
| SELEKTIVVERTRÄGE<br>Verträge                               | Leistungen                                           | Patientendaten |                     |                     |               |                   |  |  |  |  |
|                                                            | Max Mustermann, VerNr.: HCMB0000002, geb: 01.01.2000 |                |                     |                     |               | Neu               |  |  |  |  |
| Anzahl Leistungen: 3                                       |                                                      |                |                     |                     |               |                   |  |  |  |  |
| Leistungserbringung                                        | Arzt                                                 | <b>BSNR</b>    | <b>Beschreibung</b> | Angaben             | <b>Betrag</b> | Abrechnungsstatus |  |  |  |  |
| 24.02.2023                                                 | Dr. med. Musterfrau, Demo 660000000                  |                | Impfung             |                     | 15,00 €       | Entwurf           |  |  |  |  |
| 2 22.02.2023                                               | Dr. med. Musterfrau, Demo 660000000                  |                | Einschreibung       | ICD F32.0 gesichert | 10,00 €       | Entwurf           |  |  |  |  |
| 3 22.02.2023                                               | Dr. med. Musterfrau, Demo 660000000                  |                | Vorsorge            | ICD F32.0 gesichert | 60,00 €       | Entwurf           |  |  |  |  |

*Abbildung: Entwurf - Übersicht*

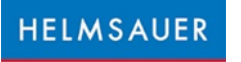

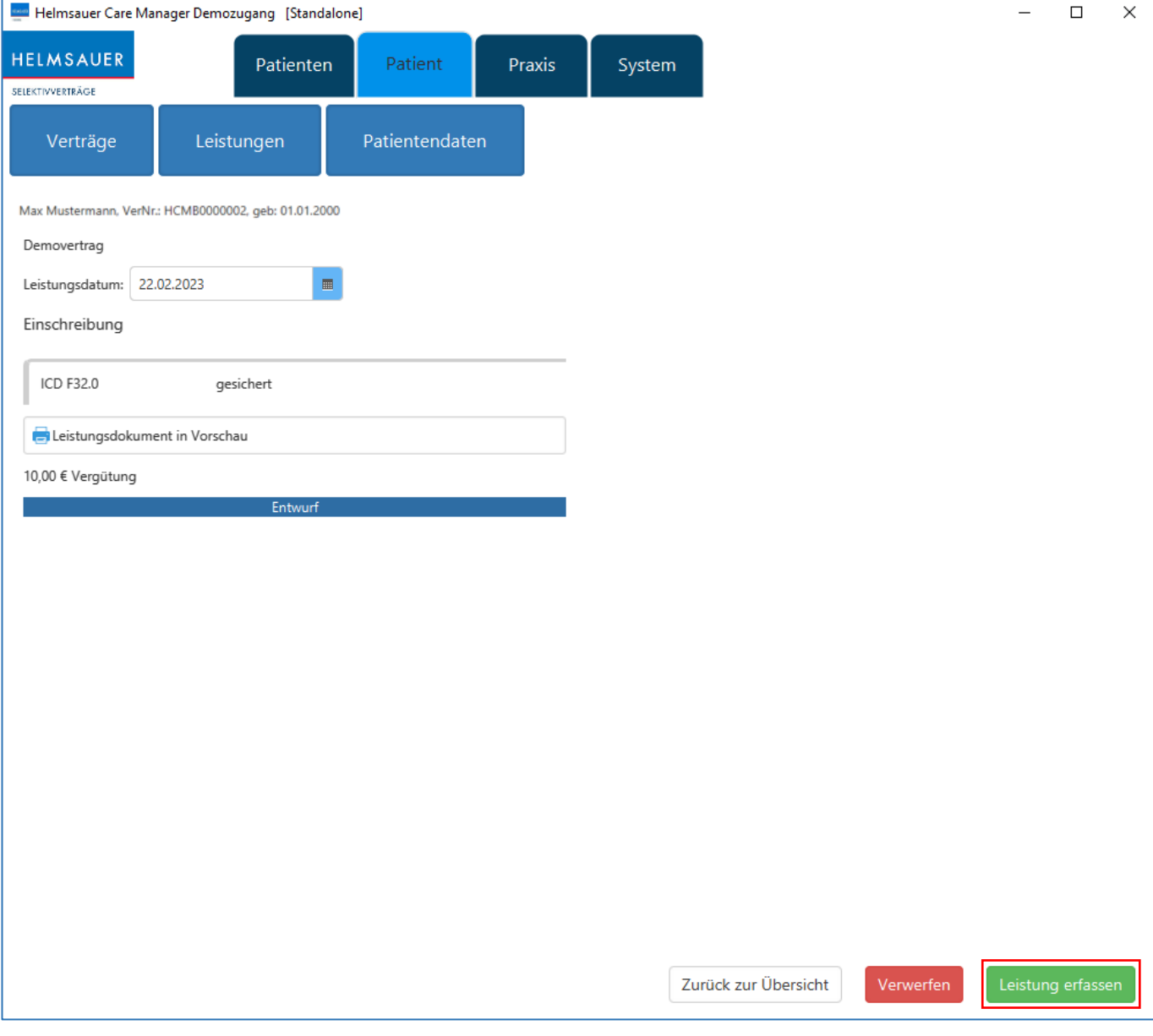

*Abbildung: Entwurf final erfassen* 

• Bei Aufruf der Leistungserfassungsfenster werden Ihnen angelegte Entwürfe direkt angezeigt, sodass Sie die finale Erfassung einer Leistung im Entwurfsmodus schneller abschließen können.

HELMSAUER

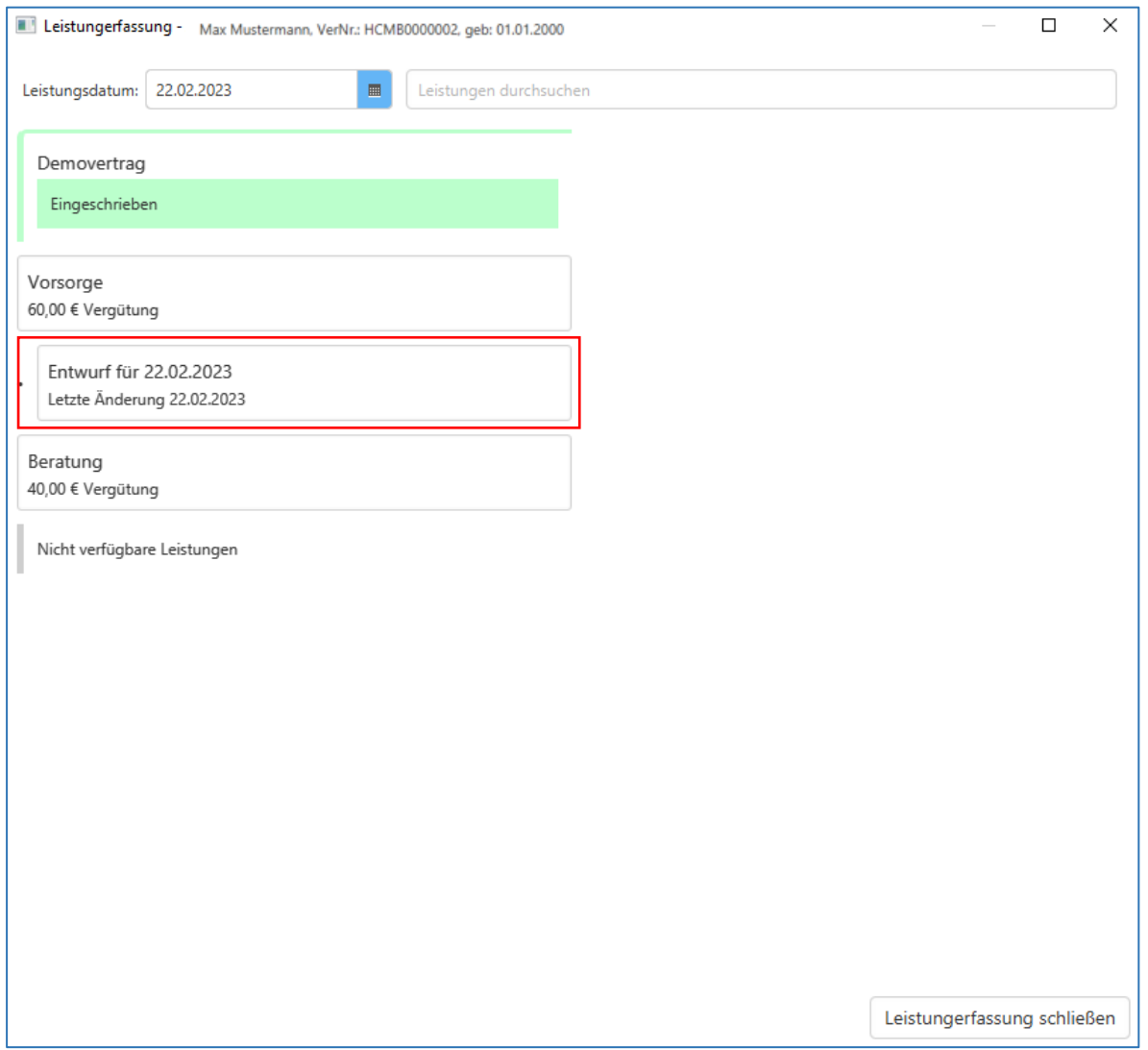

*Abbildung: Entwurf Leistungserfassung*

• Welche Leistungen sich noch im Entwurfsmodus befinden, können Sie sich unter "Praxis" und "Leistungsübersicht" filtern.

| <b>Die Helmsauer Care Manager Demozugang</b> [Standalone] |                                  |                      |                          |                                         |                       |                   |                  |                               |               |              | $\times$<br>$\Box$ |
|-----------------------------------------------------------|----------------------------------|----------------------|--------------------------|-----------------------------------------|-----------------------|-------------------|------------------|-------------------------------|---------------|--------------|--------------------|
| <b>HELMSAUER</b><br>SELEKTIVVERTRÄGE                      |                                  | Patienten            |                          | Patient                                 | Praxis                | System            |                  |                               |               |              |                    |
|                                                           | Leistungsübersicht               |                      | Abrechnungscheck         |                                         | Abrechnung            |                   | Praxisstammdaten |                               |               |              |                    |
| Datum                                                     |                                  |                      | Name                     |                                         |                       | Versicherungsname |                  |                               |               | Vertragsname |                    |
| 03.09.2022                                                | 匾                                |                      |                          |                                         |                       |                   |                  | alle Verträge                 |               |              |                    |
|                                                           | Versichertennummer<br><b>bis</b> |                      |                          | Leistung                                |                       |                   |                  |                               |               |              |                    |
|                                                           | ■                                |                      |                          |                                         |                       |                   |                  |                               |               |              |                    |
|                                                           |                                  |                      | $\bigcap$ Alle           | Bereit für Export                       | <b>Warnung</b>        | Konflikt          | · Entwurf        | Exportiert                    |               |              |                    |
| Anzahl Leistungen: 7                                      |                                  |                      | Gesamtbetrag: 1.360,00 € |                                         |                       | <b>Drucken</b>    | Exportieren      | Q IV                          | QI            |              | Suchen             |
| Nr                                                        | Leistungser                      | <b>Patient</b>       | Versicherte              | <b>Krankenkasse</b>                     | Arzt                  | <b>BSNR/IK</b>    | Bezeichnun       | <b>Details</b>                | <b>Betrag</b> | St           | Abrechnungs        |
|                                                           | 24.02.2023                       | Becker, Jan          |                          | Techniker Kra                           | Dr. med. Mu 660000000 |                   | Impfung          | Impfstoff 007                 | 15.00 €       | En           |                    |
| 2                                                         | 22.02.2023                       | Winter, Hans         |                          | Techniker Kra Dr. med. Mu 660000000     |                       |                   | Impfung          | Impfstoff 007                 | 15,00 €       | En           |                    |
| 3                                                         | 22.02.2023                       | Becker, Jan          |                          | Techniker Kra                           | Dr. med. Mu 660000000 |                   | Vorsorge         | F32.0 gesichert 60,00 €       |               | En           |                    |
| Δ                                                         | 22.02.2023                       | Becker, Jan          |                          | Techniker Kra                           | Dr. med. Mu 660000000 |                   |                  | Einschreibung F32.0 gesichert | 10.00 €       | En           |                    |
| 5                                                         | 31.01.2023                       | Reaner, Rudi         | R541417968               | Techniker Kra   Dr. med. Mu   660000000 |                       |                   | Vorsorge         | <b>F32.2 null</b>             | 60.00€        | En           |                    |
| 6                                                         | 30.01.2023                       | Hammersch J179847216 |                          | Techniker Kra Dr. med. Mu 660000000     |                       |                   | Ernährung        |                               | 200,00 €      | En           |                    |
|                                                           | 23.01.2023                       | Hammer, H            | E555692806               | <b>BARMER</b>                           | Dr. med. Mu 660000000 |                   | Operation        |                               | 1.000,00 €    | En           |                    |

*Abbildung: Entwurf filtern* 

Hinweis: Diese Maßnahmen neuer Leistungserfassung und Leistungsentwurf dienen als Vorbereitung zu weiteren Automatisierungen im Helmsauer Care Manager, an denen wir aktuell im Hintergrund arbeiten. • Zur Korrektur einer erfassten Leistung tätigen Sie bitte einen Klick auf die jeweilige Leistung in der Leistungsübersicht und Sie können anschließend die erfassten Daten abändern. Eine Änderung des Leistungserbringers muss über den Menüpunkt "Verträge" erfolgen.

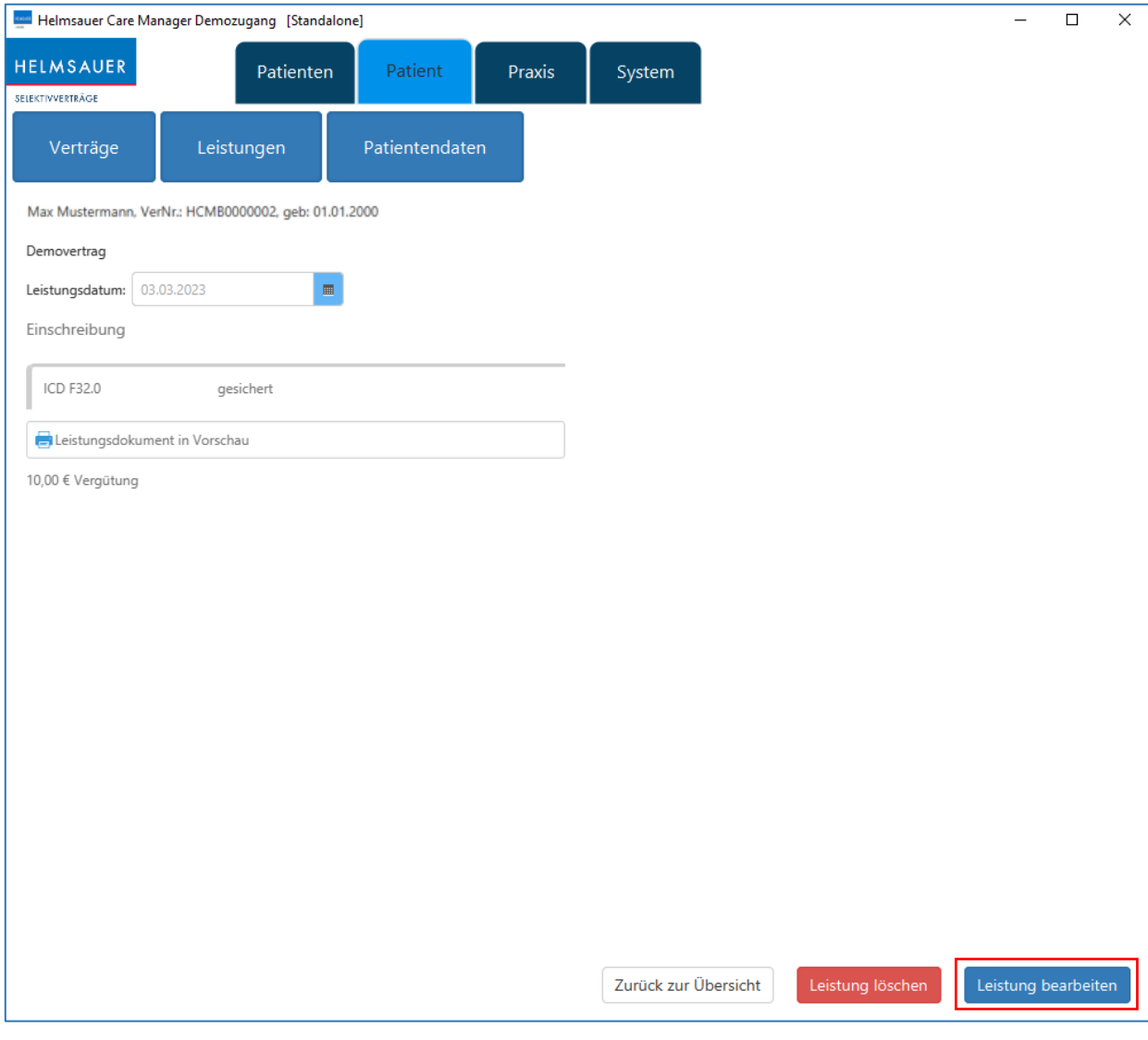

*Abbildung: Abändern einer Leistung*

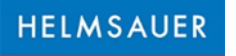

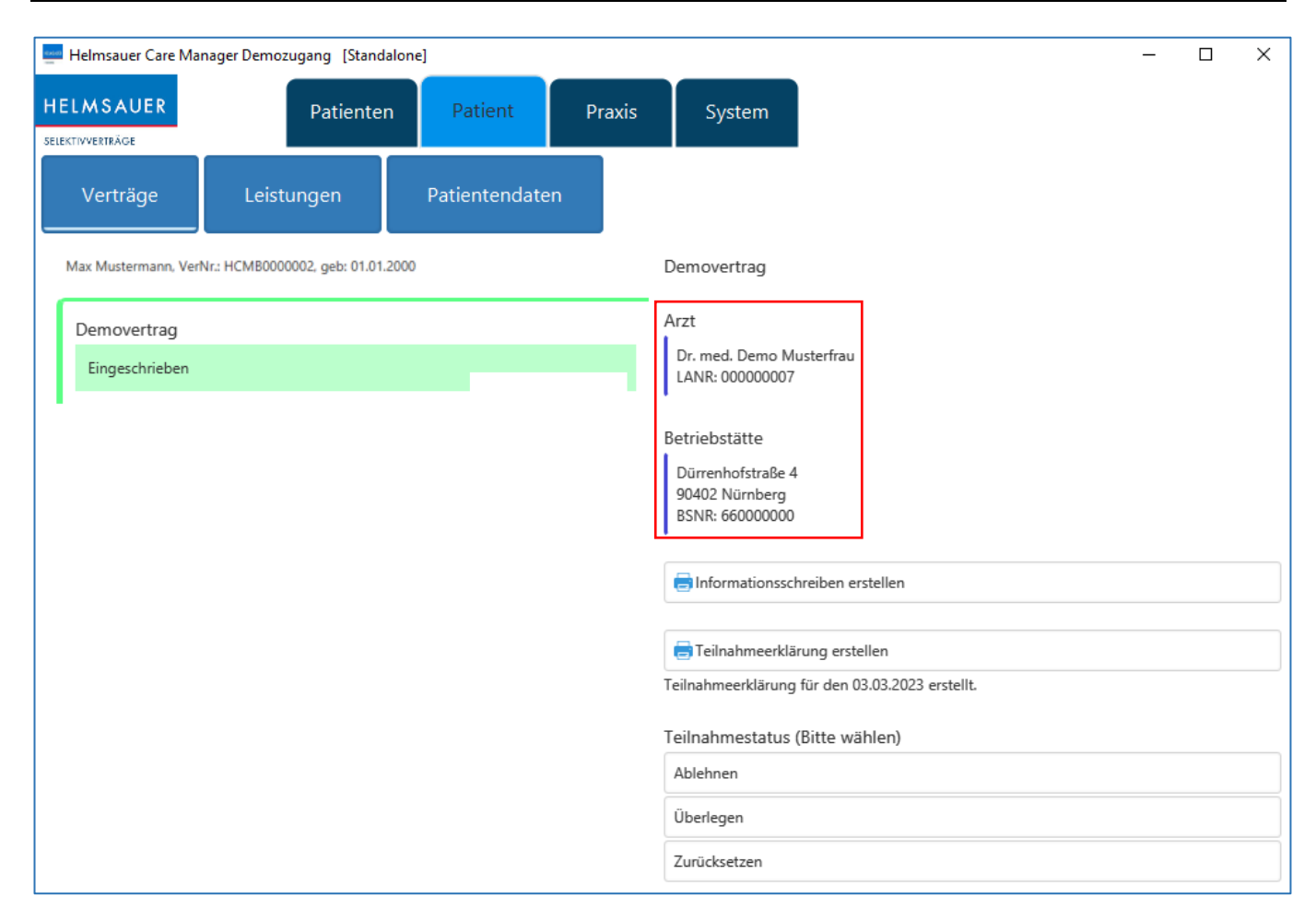

```
Abbildung: Abändern Leistungserbringer
```
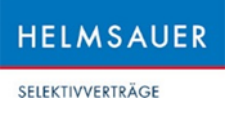

• Bei Leistungen mit Diagnosen werden die Diagnosen nach der Diagnoseerfassung neben der jeweiligen Leistung dargestellt.

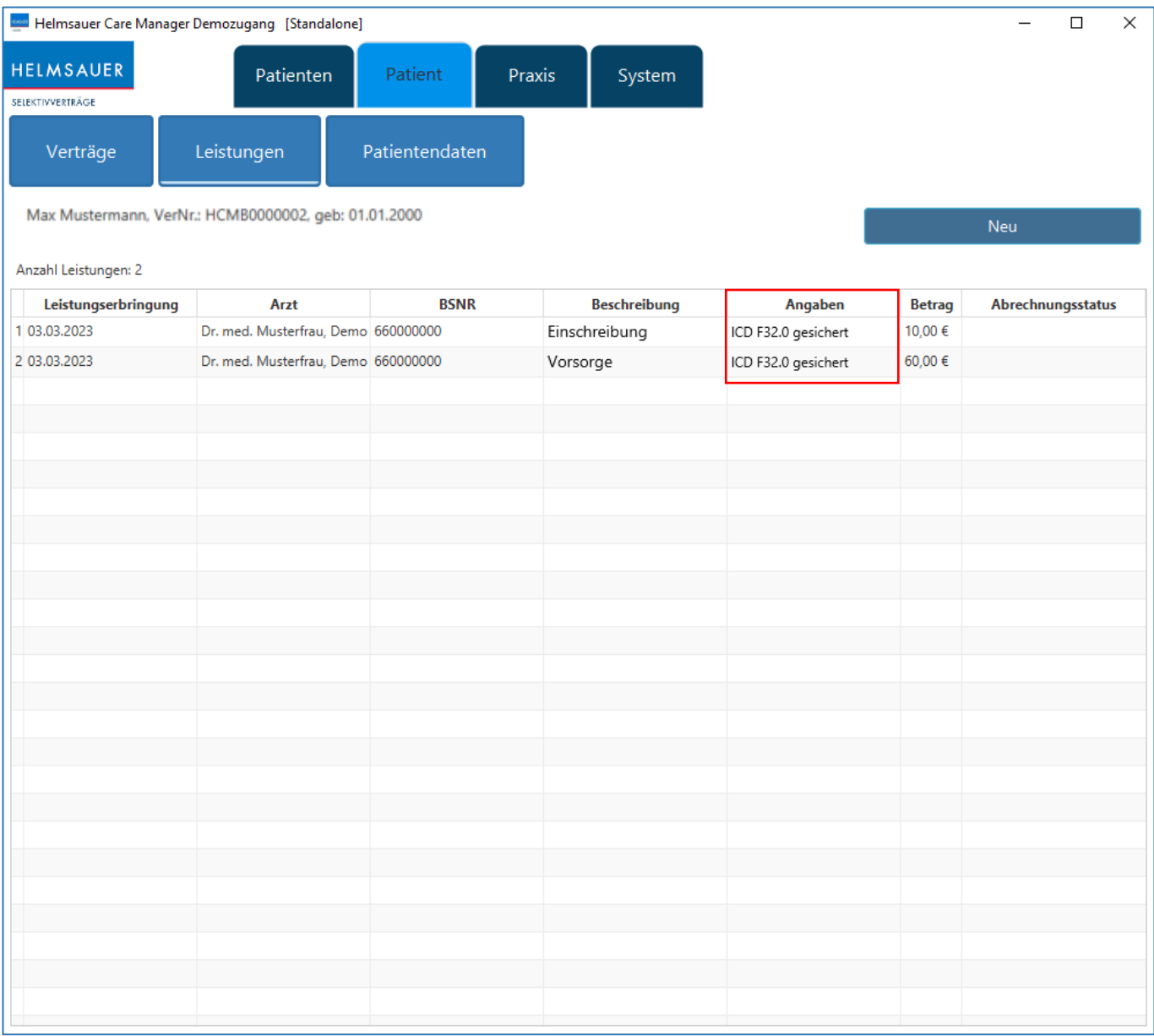

*Abbildung: Darstellung von Diagnosen*

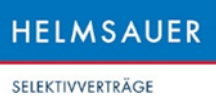

• Hinweis: Ist auf einem PC in Ihrer Praxis für einen bestimmten Patienten bereits das Leistungserfassungsfenster geöffnet, so erhalten Sie einen Hinweis darüber, wenn Sie versuchen für den gleichen Patienten von einem anderen PC aus ebenfalls das Leistungserfassungsfenster zu öffnen.

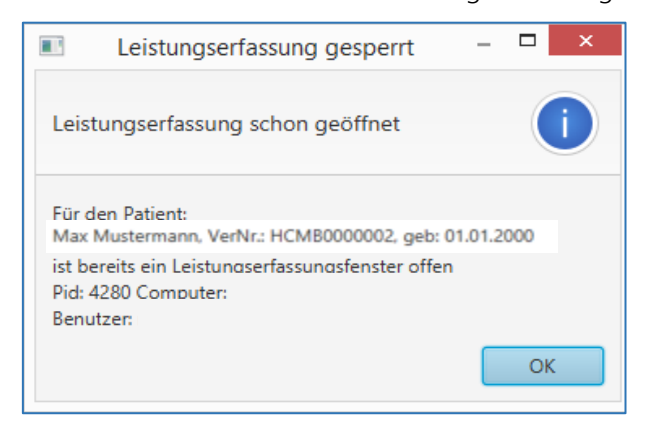

*Abbildung: Hinweis auf bereits geöffnetes Leistungserfassungsfenster*

Anmerkung: Bitte achten Sie darauf, dass immer alle Leistungserfassungsfenster geschlossen sind, bevor Sie Ihren PC herunterfahren. Ansonsten sperrt sich das Leistungserfassungsfenster für einen Patienten und beim nächsten Aufruf erhalten Sie die obenstehende Meldung, obwohl das Leistungserfassungsfenster aktuell kein zweites Mal geöffnet ist.

Hinweis: Ist ein Patient bereits im Helmsauer Care Manager als eingeschrieben markiert, navigiert das Programm beim Einlesen der Versichertenkarte automatisch in die Leistungserfassung.

## <span id="page-26-0"></span>Leistungsübersicht

- Im Reiter "Praxis" sehen Sie im Button "Leistungsübersicht" die Leistungen aller Patienten Ihrer Praxis sowie den aktuellen Status, ob eine Abrechnung bereits in eine Abrechnungsdatei exportiert wurde.
- Per Doppelklick auf eine Zeile gelangen Sie in die Leistungserfassung des entsprechenden Versicherten.
- Es kann nach dem jeweiligen Status einer Leistung selektiert werden. Dadurch können Sie schneller konfliktbehaftete Leistungen oder Leistungen mit einem Warnhinweis erkennen und diese bearbeiten.
- Außerdem haben Sie die Möglichkeit mit einem Klick alle erfassten Leistungen des aktuellen und des vorherigen Quartals sich anzeigen zu lassen.
- Auch können Sie sich die Ansicht drucken bzw. exportieren.

| Belmsauer Care Manager Demozugang [Standalone] |                          |                    |                |                   |                     |               |              | □ | $\times$ |
|------------------------------------------------|--------------------------|--------------------|----------------|-------------------|---------------------|---------------|--------------|---|----------|
| <b>HELMSAUER</b><br>SELEKTIVVERTRÄGE           | Patienten                | Patient            | Praxis         | System            |                     |               |              |   |          |
| Leistungsübersicht                             | Abrechnungscheck         |                    | Abrechnung     |                   | Praxisstammdaten    |               |              |   |          |
| Datum                                          | Name                     |                    |                | Versicherungsname |                     |               | Vertragsname |   |          |
| $\blacksquare$<br>03.09.2022                   |                          |                    |                |                   |                     | alle Verträge |              |   |          |
| bis                                            |                          | Versichertennummer |                |                   | Leistung            |               |              |   |          |
| 圖                                              |                          |                    |                |                   |                     |               |              |   |          |
|                                                | Alle                     | Bereit für Export  | <b>Warnung</b> | Konflikt          | Entwurf<br>$\odot$  | Exportiert    |              |   |          |
| Anzahl Leistungen: 7                           | Gesamtbetrag: 1.360,00 € |                    |                | Drucken           | Exportieren<br>Q IV | Q             | Suchen       |   |          |

*Abbildung: Leistungsübersicht Praxis*

- Folgende Status für Leistungen gibt es:
	- Grüner Punkt: Diese Leistung ist konfliktfrei und kann abgerechnet werden.
	- Gelber Punkt: Diese Leistung ist mit einem Warnhinweis versehen, wie z.B., dass die Teilnahmeerklärung erst nach lösen vorangegangener Konflikte gedruckt werden kann.
	- Roter Punkt: Bei dieser Leistung gibt es noch einen Konflikt, wie z.B. eine vorläufige Versichertennummer.
	- "Entwurf": Diese Leistungen sind erfasst, jedoch noch nicht final bestätigt.
	- "Exportiert": Diese Leistung wurde in eine Abrechnungsdatei übernommen.

## <span id="page-27-0"></span>Abrechnungscheck (ausschließlich für Kinder- und Jugendärzte!)

- Der Abrechnungscheck führt zur Vermeidung von Doppelabrechnungen von Selektiv- und Kollektivvertragsleistungen bzw. zeigt fehlende Kollektivleistungen zu Selektivleistungen an.
- Zum Erstellen eines Abrechnungschecks klicken Sie bitte zunächst im Reiter "Praxis" auf den Button "Abrechnungscheck". Nach einem Klick auf "CON-Datei einlesen und Abrechnungscheck durchführen" können Sie Ihren Computer nach der KV-Abrechnungsdatei durchsuchen. Der Pfad, den Sie beim letzten Aufruf einer .con-Datei ausgewählt haben, wird gespeichert und beim nächsten Aufruf vorausgewählt.

Hinweis: Bei Fragen, wo die .con-Datei auf Ihrem Computer abgelegt wird, kontaktieren Sie bitte Ihren AIS-Hersteller.

|                                                                                                    | Helmsauer Care Manager Demozugang [Standalone]      |             |                                                              |                                         |                                     |                 |                 | □ | × |  |  |
|----------------------------------------------------------------------------------------------------|-----------------------------------------------------|-------------|--------------------------------------------------------------|-----------------------------------------|-------------------------------------|-----------------|-----------------|---|---|--|--|
| <b>HELMSAUER</b>                                                                                                    | Patienten                                           | Patient     | Praxis                                                       | System                                  |                                     |                 |                 |   |   |  |  |
| SELEKTIVVERTRÄGE                                                                                                    |                                                     |             |                                                              |                                         |                                     |                 |                 |   |   |  |  |
| Leistungsübersicht                                                                                                    | Abrechnungscheck                                    |             | Abrechnung                                                   |                                         | Praxisstammdaten                    |                 |                 |   |   |  |  |
| Abrechnungscheck<br>Import der CON-Datei (das ist die KV-Abrechnungsdatei) aus dem Arztinformationssystem für den Abrechnungscheck                                                                                                    |                                                     |             |                                                              |                                         |                                     |                 |                 |   |   |  |  |
| CON-Datei einlesen und Abrechnungscheck durchführen                                                                                                    |                                                     |             |                                                              |                                         |                                     |                 |                 |   |   |  |  |
|                                                                                                    |                                                     |             | Konflikt zwischen Kollektivabrechnung und Selektivabrechnung |                                         |                                     |                 |                 |   |   |  |  |
| Geb.Datum                                                                                                    | <b>Vorname</b>                                      | <b>Name</b> | VersichertenNr.                                              |                                         | <b>Krankenkasse</b>                 | <b>Selektiv</b> | <b>Konflikt</b> |   |   |  |  |
|                                                                                                    |                                                     |             |                                                              |                                         |                                     |                 |                 |   |   |  |  |
|                                                                                                    |                                                     |             |                                                              | Keine Konflikte mit Kollektivleistungen |                                     |                 |                 |   |   |  |  |
|                                                                                                    |                                                     |             | <b>Historie</b>                                              |                                         |                                     |                 |                 |   |   |  |  |
| <b>Report-Datei</b>                                                                                                    | <b>Con-Datei</b><br>F:\WINACS\PRFMODUL\213\kvdt 102 |             | <b>Nummer</b>                                                |                                         | <b>Datum</b><br>06.10.2021 21:10:39 | 0               | Konflikte       |   |   |  |  |
|                                                                                                    |                                                     |             |                                                              |                                         | 06.10.2021 18:51:30                 | $\mathbf{0}$    |                 |   |   |  |  |
|                                                                                                    | F:\WINACS\PRFMODUL\213\kvdt                         |             | 100                                                          |                                         | 06.10.2021 10:40:17                 | 1               |                 |   |   |  |  |
|                                                                                                    |                                                     |             |                                                              |                                         | 09.09.2021 21:21:07                 | $\mathbf 0$     |                 |   |   |  |  |
|                                                                                                    |                                                     |             |                                                              |                                         | 08.09.2021 21:41:46                 | 0               |                 |   |   |  |  |
|                                                                                                    |                                                     |             |                                                              |                                         | 03.09.2021 08:38:53                 | 1               |                 |   |   |  |  |
| F:\Paed Selekt Client\app\contr<br>F:\Paed Selekt Client\app\contr F:\WINACS\PRFMODUL\213\kvdt 101<br>F:\Paed Selekt Client\app\contr<br>F:\Paed Selekt\app\contracts\ab F:\WINACS\PRFMODUL\213\kvdt 99<br>F:\Paed Selekt\app\contracts\ab F:\WINACS\PRFMODUL\213\kvdt 98<br>F:\Paed Selekt Client\app\contr F:\WINACS\PRFMODUL\213\kvdt 97<br>F:\Paed Selekt\app\contracts\ab F:\WINACS\PRFMODUL\213\kvdt 96 |                                                     |             |                                                              |                                         | 19.07.2021 19:51:18                 | 0               |                 |   |   |  |  |

*Abbildung: Abrechnungscheck*

• Nach Auswahl der .con-Datei und einem Klick auf "Öffnen" können Sie den Zeitraum, für den der Abrechnungscheck durchgeführt werden soll, auswählen. Voreingestellt ist dabei immer der Zeitraum, den die .con-Datei umfasst.

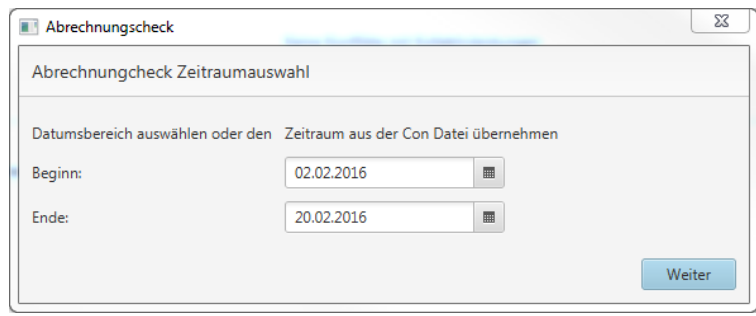

*Abbildung: Auswahl Zeitraum Abrechnungscheck*

• Sollte die ausgewählte .con-Datei von Selekt nicht gelesen werden können, erfolgt eine entsprechende Meldung.

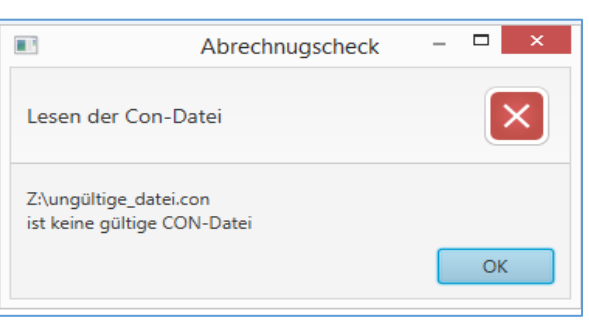

*Abbildung: Fehlermeldung bei ungültiger .con-Datei*

- Mit Klick auf "Weiter", beginnt der Abrechnungscheck automatisch zu laufen. Nach erfolgtem Abgleich der im Selektivbereich erfassten Leistungen mit den im jeweiligen Arztinformationssystem erfassten Leistungen, öffnet sich der Prüfbericht automatisch als PDF, den Sie sich jederzeit mit einem Klick auf die jeweilige Zeile im Bereich "Historie" (erneut) aufrufen können. Im Prüfbericht sehen Sie etwaige aufgetretene Konflikte bzw. fehlende Kollektivleistungen.
- Mit einem Klick auf den jeweiligen Konflikt gelangen Sie zur Leistungskorrektur.

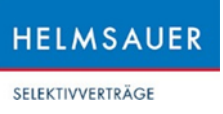

### Manuelle Freigabe von abrechnungscheckfähigen Leistungen:

• Sie können Leistungen, bei denen beim Abrechnungscheck ein Konflikt aufgetreten ist, manuell zur Abrechnung freigeben, wenn für gewissen Leistungen eine Prüfung über die CON-Datei nicht (mehr) möglich ist, z.B. bei Nachträgen aus Vorquartalen. Diese Funktionalität steht nach einer Frist von 102 Tagen nach dem Leistungserbringungstag zur Verfügung und finden Sie im Bereich der Leistungskorrektur (Klick auf erfasste Leistung unter "Leistungen").

### Vor manueller Freigabe:

Kontaktabhängige Betreuungspauschale

△ EBM Abrechnungscheck benötigt.

△ Muss zusammen mit EBM Ziffer 04000 oder 04000F oder 04000R oder 04000J oder 04001 oder 04001F oder 04001R oder 04001J oder 04002 oder 04002F oder 04002R oder 04002J abgerechnet werden.

102-Tage-Regel Sie können den Abrechnungscheck für diese Leistung manuell durchführen. □ Alle EBM Plausibillitäten dieser Leistungen wurden eingehalten.

### Nach manueller Freigabe:

Kontaktabhängige Betreuungspauschale

△ Der EBM Abrechnungscheck wurde von der Praxis manuell durchgeführt.

```
Abrechnungscheck Check vom 12.11.2021 14:14:29
```
102-Tage-Regel

Sie können den Abrechnungscheck für diese Leistung manuell durchführen.

√ Alle EBM Plausibillitäten dieser Leistungen wurden eingehalten.

Hinweis: Mit der manuellen Freigabe bestätigen Sie, dass Sie alle EBM-Plausibilitäten der freigegebenen Leistung eingehalten haben. Führen Sie eine Freigabe ohne Einhaltung der EBM-Plausibilitäten zu, kann es sein, dass die jeweilige Krankenkasse diese Leistung im Nachgang regressiert.

## <span id="page-30-0"></span>**Abrechnung**

- Zum Erstellen einer Abrechnungsdatei klicken Sie bitte zunächst im Reiter "Praxis" auf den Button "Abrechnung". Sie können Ihre Abrechnung nach verschiedenen Kriterien erstellen:
	- Bei Erstellung einer Abrechnung werden alle Abrechnungen, die zum Zeitpunkt der Abrechnungsstellung abrechenbar sind, in eine Abrechnungsdatei geschrieben. Außerdem möglich:
		- Auswahl des Zeitraums, bis zu dem Sie abrechnen möchten.
		- Auswahl des Vertrags, für den Sie abrechnen möchten.
		- Auswahl des Arztes, für den Sie abrechnen möchten.

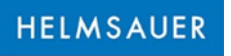

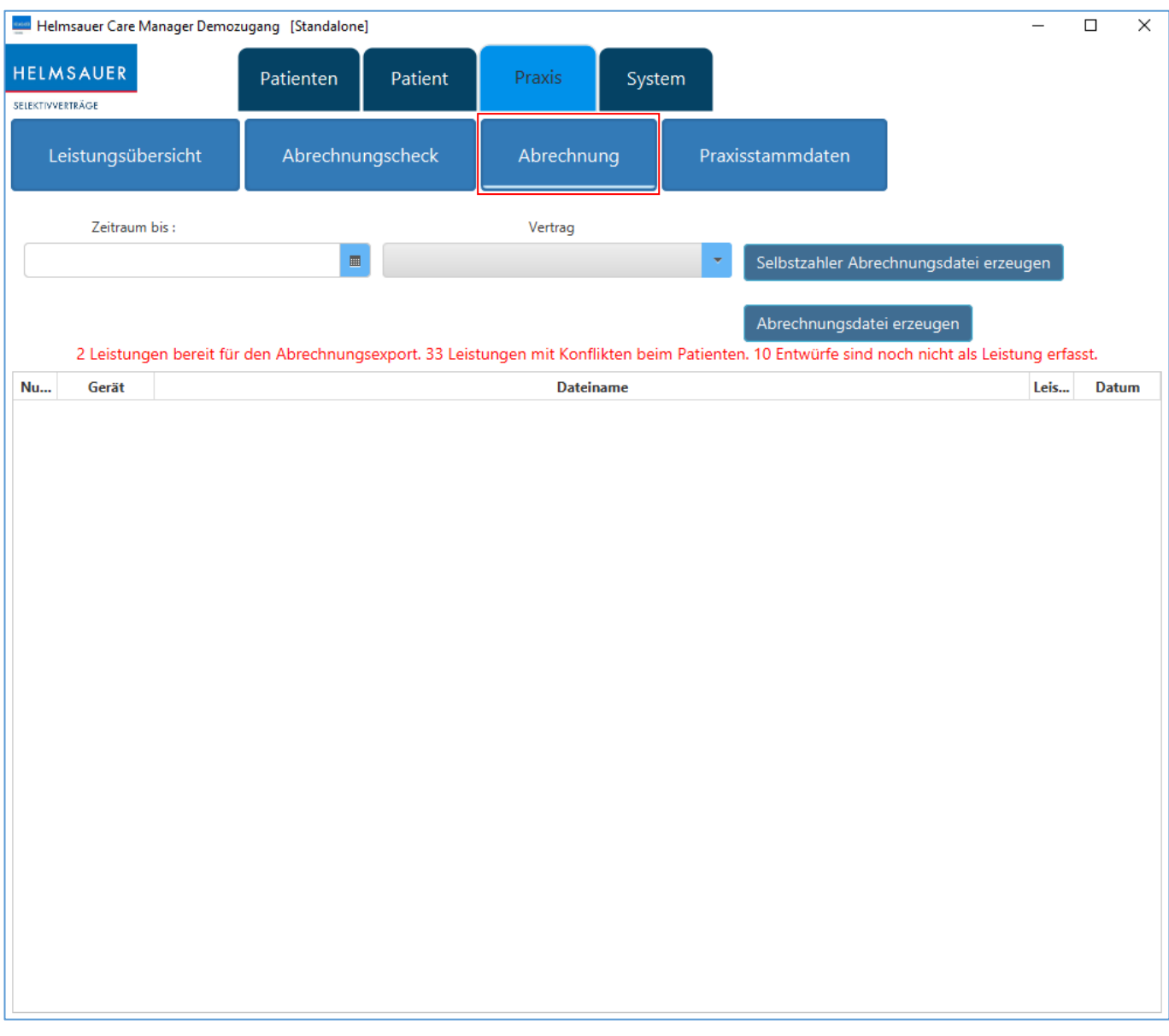

#### *Abbildung: Abrechnungsmaske*

- Es wird Ihnen auch angezeigt, wie viele konfliktbehaftete Leistungen es insgesamt noch gibt. Die einzelnen Details dazu können Sie unter Leistungsübersicht bzw. der Leistungserfassung des jeweiligen Patienten einsehen.
- Nach Bestätigung werden Sie gefragt, in welchem Ordner auf Ihrem Arbeitsplatz Sie die Abrechnungsdatei ablegen wollen. Wählen Sie einen Ordner aus, um die Datei dort abzuspeichern. Sie erhalten einen Hinweis, wenn die Abrechnungsdatei erfolgreich erstellt wurde.

```
SELEKTIVVERTRÄGE
```
**HELMSAUER** 

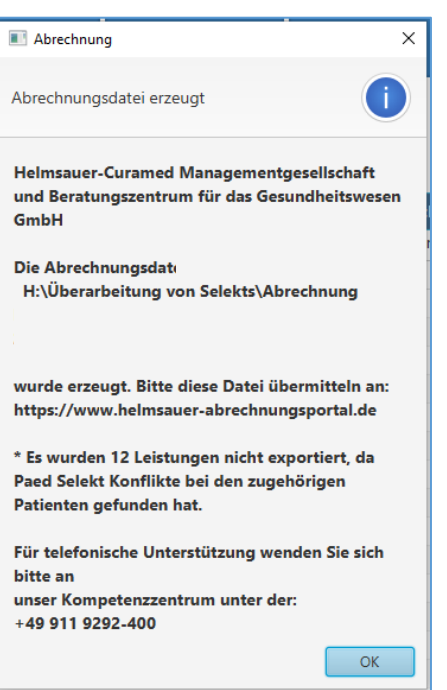

*Abbildung: Hinweis Abrechnungsdatei erzeugt*

- Die Abrechnungsdatei ist verschlüsselt, um den erforderlichen Datenschutz zu gewährleisten.
- Es wird ein automatisches Backup der Abrechnungsdatei erzeugt. Dies dient zur Sicherheit, falls es zu einem Verlust der ursprünglichen Abrechnungsdatei kommt.
- Die erstellte Abrechnungsdatei können Sie in unserem Abrechnungsportal unter "Abrechnungsimport" hochladen. Einen Link zum Helmsauer-Abrechnungsportal finden Sie direkt in der untersten Zeile des Menüpunkts.

Hinweis: Die Upload-Funktion wird in unserem Abrechnungsportal und nicht im Helmsauer Care Manager bereitgestellt. Daher ist eine Anmeldung im Abrechnungsportal erforderlich. Zur Vorgehensweise beim Upload der Abrechnungsdatei beachten Sie bitte die Bedienungsanleitung "Abrechnungsportal".

## <span id="page-32-0"></span>System

Unter System stehen folgende Funktionen zur Verfügung:

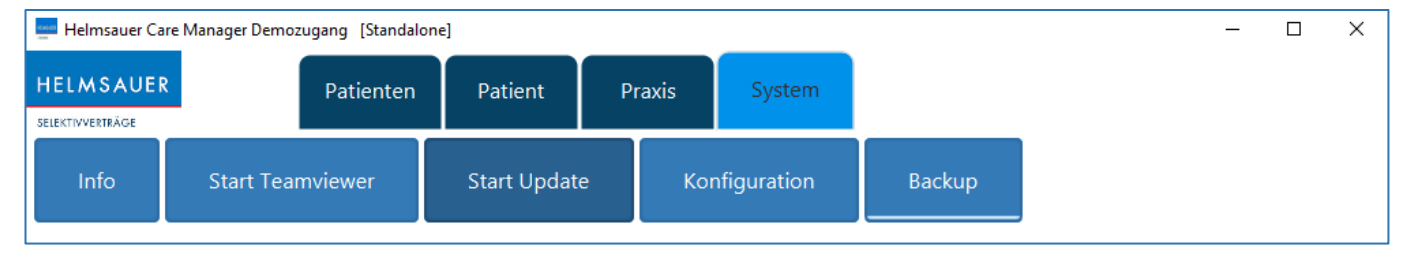

*Abbildung: System*

• Info: Hier erhalten Sie Informationen zur aktuell bei Ihnen installierten Version der Software.

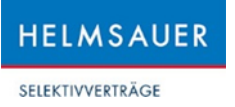

• Start Teamviewer: Aus dem Helmsauer Care Manager heraus kann direkt eine TeamViewer-Session eröffnet werden.

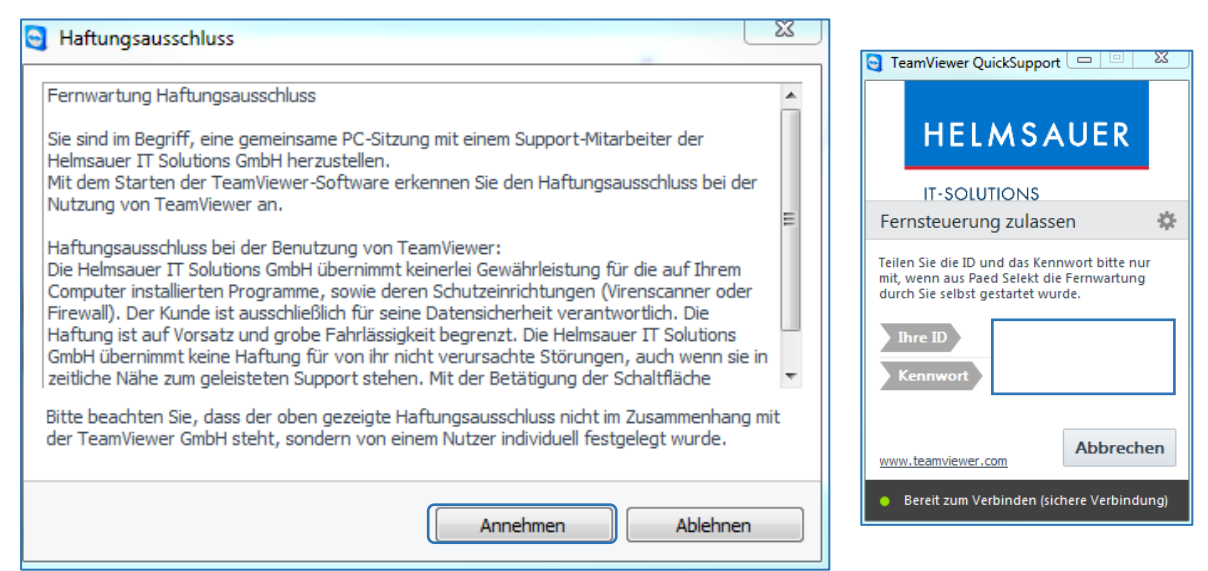

*Abbildung: Bestätigung Haftungsausschluss und Start TeamViewer*

- Start Update: Hierüber spielen Sie die neuesten Updates vom Helmsauer Care Manager ein.
- Konfiguration: Anzeige und Eingabe der Daten zur Konfiguration einer Server-Client-Verbindung.
- Backup: Sicherung Ihrer bisher im Helmsauer Care Manager generierten Daten.

## <span id="page-33-0"></span>Ablaufdatum von Helmsauer Care Manager

- Die Software hat ein Ablaufdatum, sodass es zwingend notwendig ist ein Update durchzuführen, damit Sie weiter mit dem Helmsauer Care Manager arbeiten können. Durch diese Funktionalität wird insbesondere verhindert, dass mit veralteten Versionen gearbeitet wird und somit Abrechnungen mit nicht mehr gültigen Vertragsinhalten erfasst werden.
- Ab 30 Tagen vor Ablaufdatum bekommen Sie auf Ihrem Startbildschirm des Helmsauer Care Managers einen farblichen (Hintergrundfarbe des Startbildschirms verändert sich von weiß zu gelb) und einen schriftlichen Hinweis (mit Countdown), der Sie auf den bevorstehenden Ablauf hinweist.

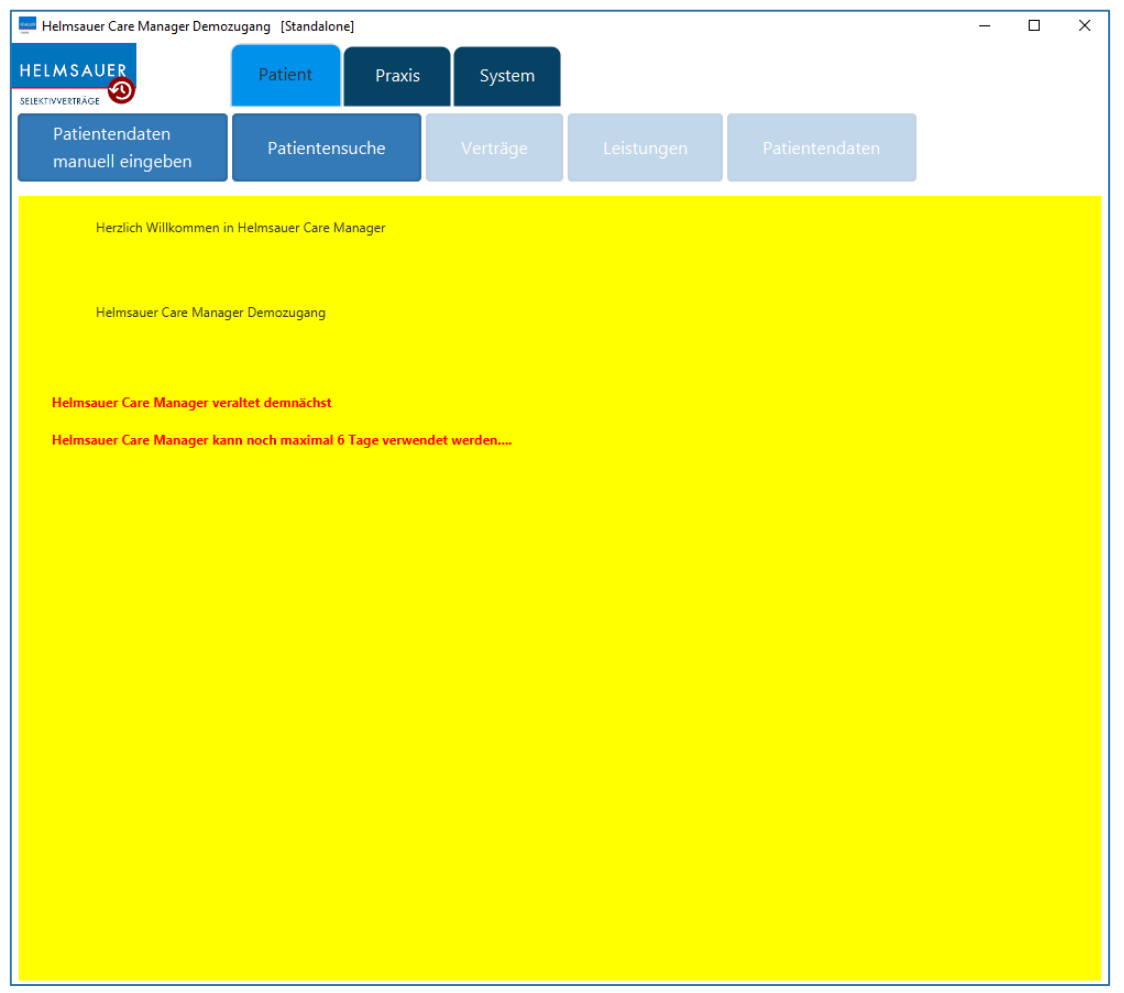

*Abbildung: Warnhinweis zum bevorstehenden Ablauf des Helmsauer Care Managers*

• Führen Sie bis zum Ablauftag kein Update durch, so können Sie am Tag des Ablaufes nur noch eingeschränkt mit dem Helmsauer Care Manager arbeiten und werden über den veralteten Zustand der Software per Pop-Up informiert.

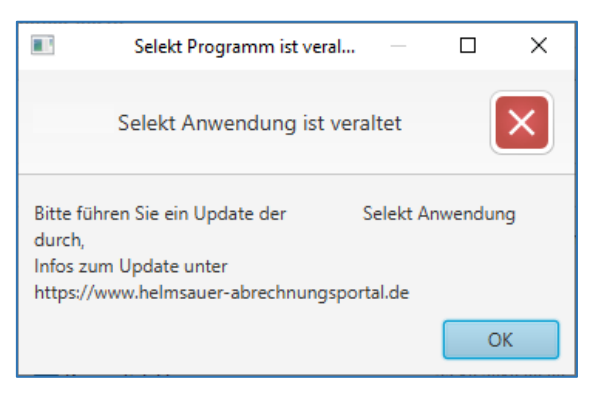

*Abbildung: Hinweis, dass die genutzte Version veraltet ist*

• Bei einer abgelaufenen Version des Helmsauer Care Managers bleibt der komplette Reiter "Patient" inaktiv, sodass keine Patienten und Leistungen mehr erfasst werden können. Die Daten von eingelesenen Versichertenkarten werden aber abgespeichert, sodass nach Aktualisierung der Software mit den eingelesenen Patienten weitergearbeitet werden kann.

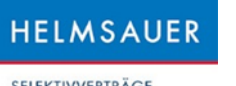

| Konfiguration<br>Hilfe<br>Datei    |                |                                                                                          |                    |                             |
|------------------------------------|----------------|------------------------------------------------------------------------------------------|--------------------|-----------------------------|
| HELMSAUER<br>SELEKTIVVERTRÄGE      | Patient        | System<br>Praxis                                                                         |                    |                             |
| Patientendaten manuell<br>eingeben | Patientensuche | Leistungserfassung                                                                       | Leistungsübersicht | Zurück zu<br>Patientendaten |
| Herzlich willkommen                |                |                                                                                          |                    |                             |
|                                    |                |                                                                                          |                    |                             |
|                                    |                |                                                                                          |                    |                             |
|                                    |                |                                                                                          |                    |                             |
|                                    |                |                                                                                          |                    |                             |
|                                    |                |                                                                                          |                    |                             |
|                                    |                |                                                                                          |                    |                             |
|                                    |                | ist veraltet und kann nicht mehr weiterbenutzt werden, führen Sie bitte ein Update durch |                    |                             |
|                                    |                |                                                                                          |                    |                             |
|                                    |                |                                                                                          |                    |                             |

*Abbildung: Inaktiver Reiter "Patient"*

• Die restlichen Funktionalitäten können auch in einer abgelaufenen Version genutzt werden. Dennoch ist ein zeitnahes Update dringend zu empfehlen, um weiterhin uneingeschränkt arbeiten zu können.

Wir wünschen Ihnen viel Freude bei der Anwendung des Helmsauer Care Managers.